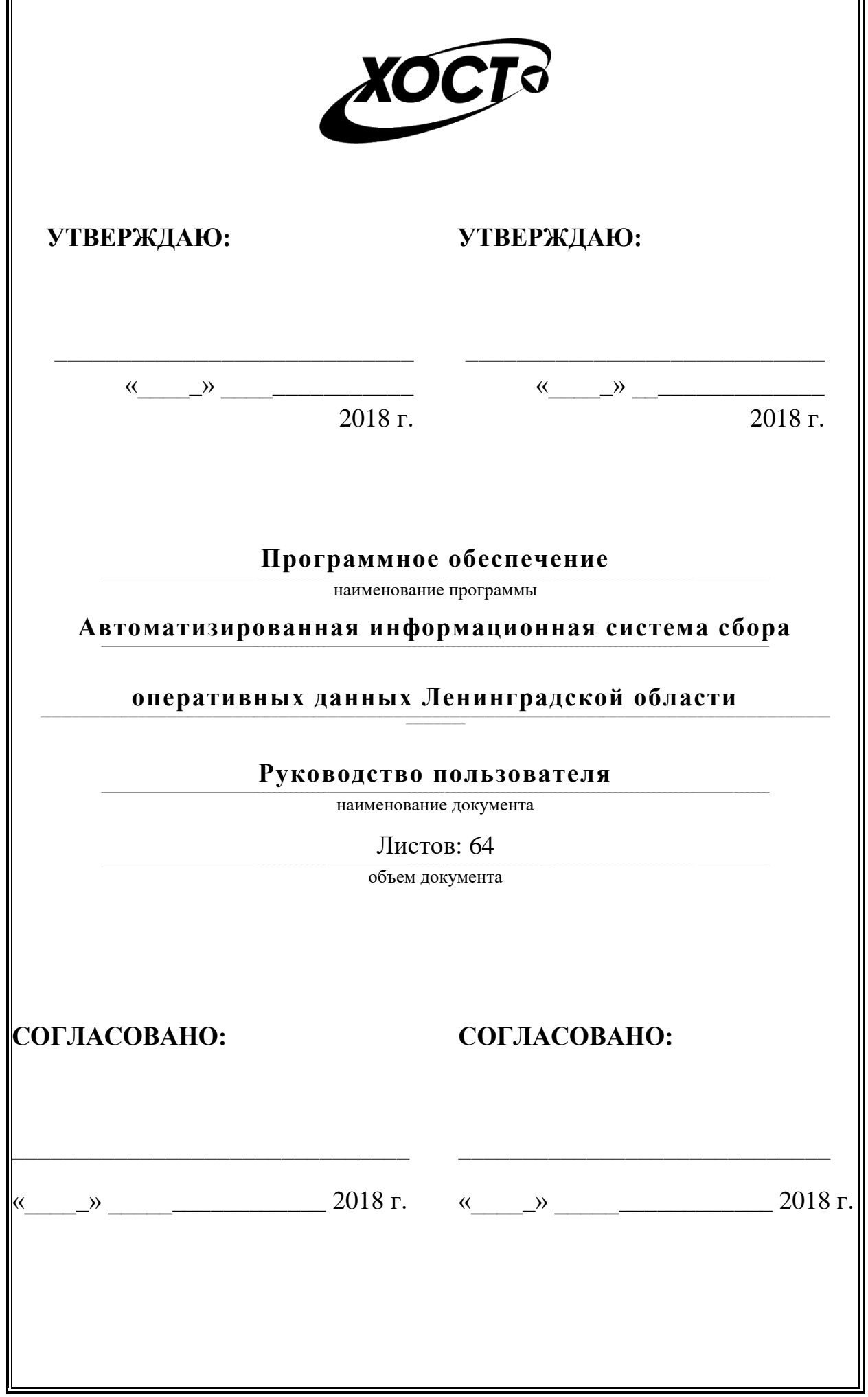

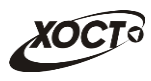

# **Аннотация**

Настоящий документ является частью эксплуатационной документации на «Автоматизированную информационную систему сбора оперативных данных Ленинградской области».

Документ представляет собой руководство пользователя по работе с системой мониторинга деятельности учреждений.

**Исполнитель:** Группа Компаний ХОСТ [\(http://www.hostco.ru\)](http://www.hostco.ru/), ООО «ИК «ХОСТ», г. Екатеринбург.

Руководство пользователя разработано с учетом требований РД 50- 34.698-90.

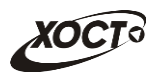

L,

# **Содержание**

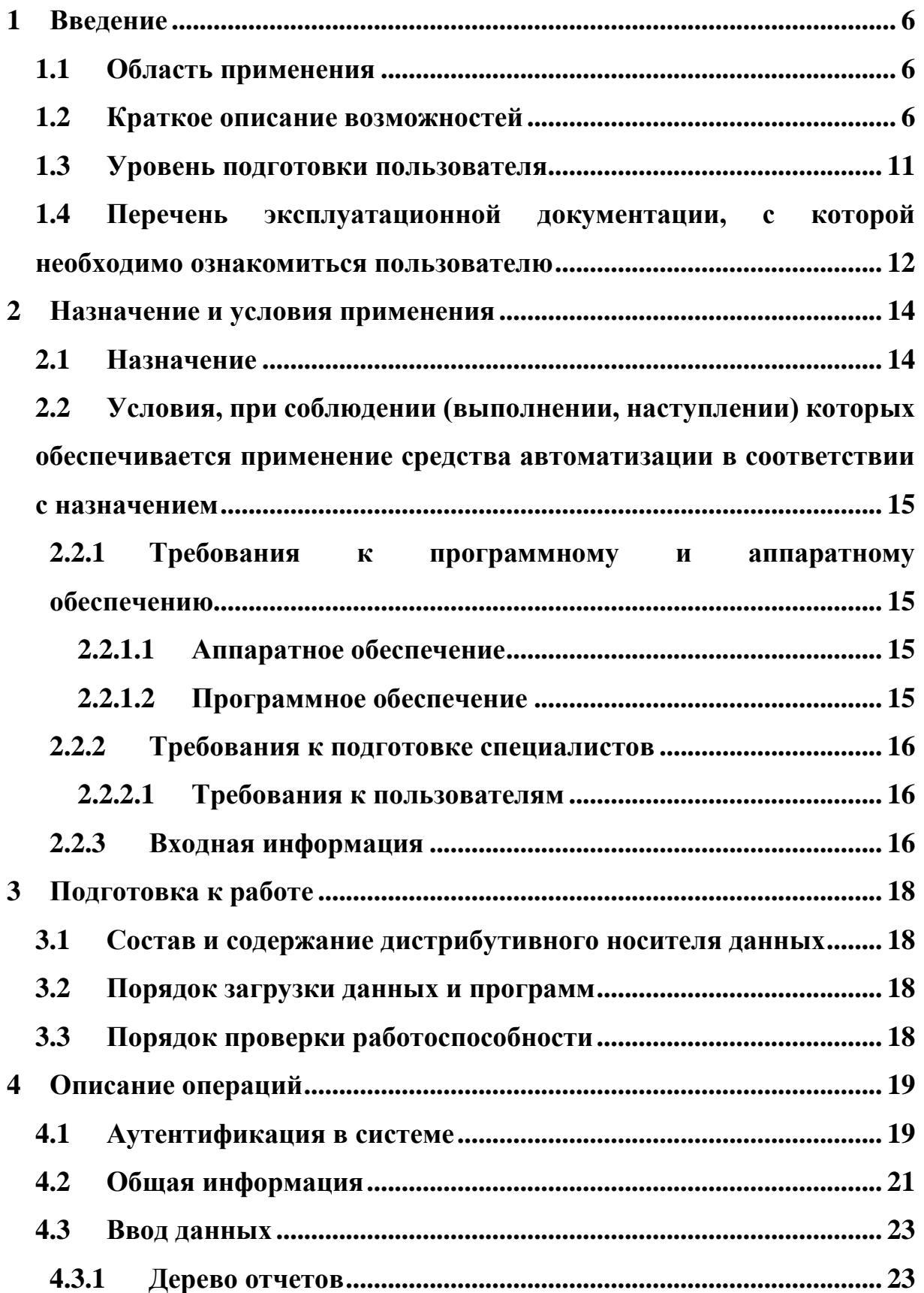

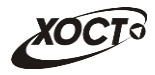

=

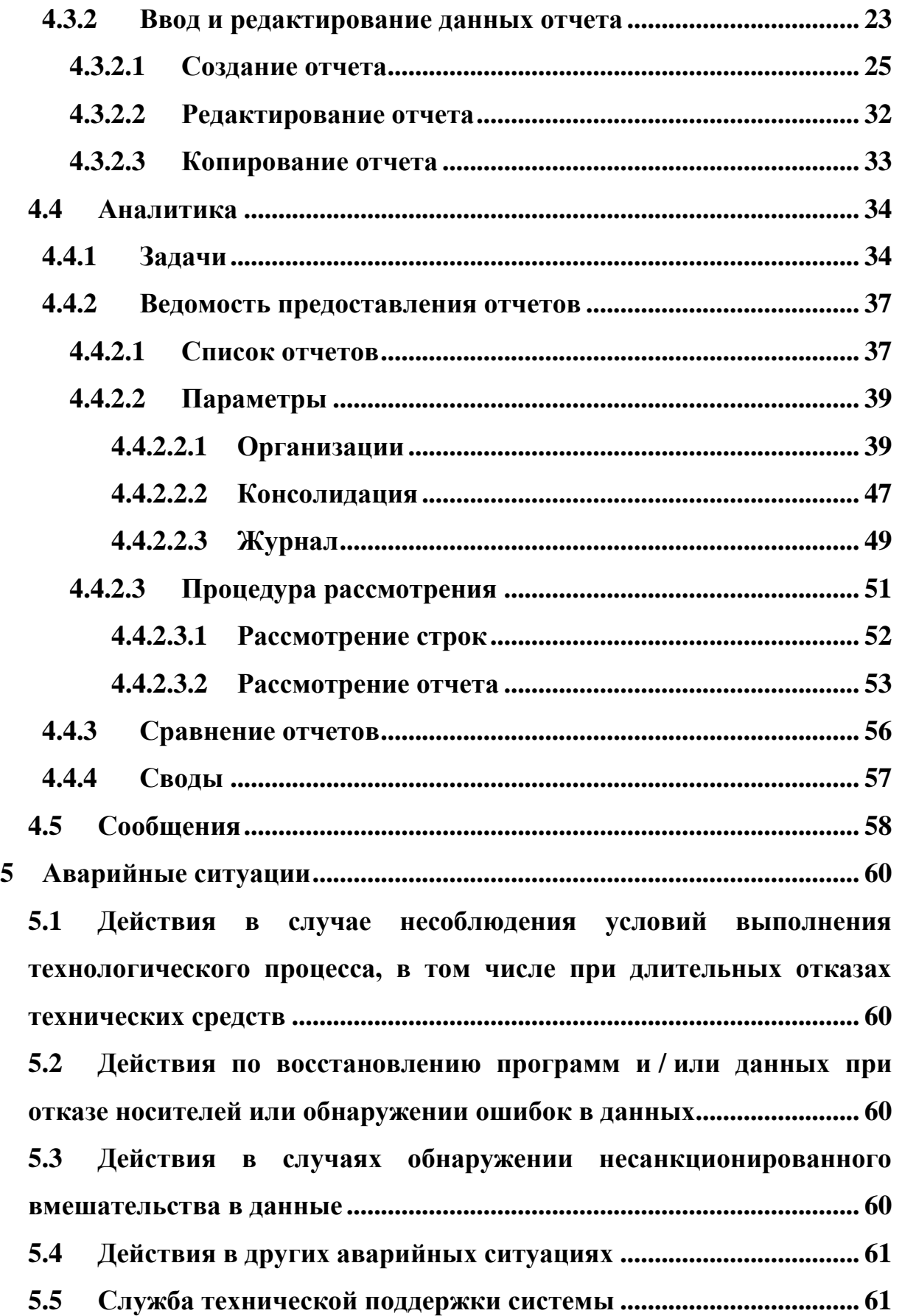

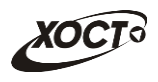

÷.

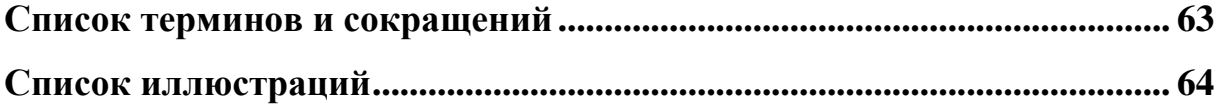

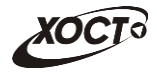

#### <span id="page-5-0"></span>Введение  $\mathbf 1$

#### <span id="page-5-1"></span> $1.1$ Область применения

В широком смысле мониторинг - это систематический сбор и обработка информации, которая может быть использована для улучшения процесса принятия решения, а также для информирования общественности или как инструмент обратной связи в целях осуществления проектов, оценки программ или выработки политики.

B информашионно-аналитическая  $V3KOM$ смысле система мониторинга деятельности учреждений (далее - система) предназначена для формирования и ведения статистической и аналитической отчетности любой ранее определенной специфической деятельности всех  $\Pi$ <sup>O</sup> контролируемых учреждений.

#### <span id="page-5-2"></span>Краткое описание возможностей  $1.2$

Функции системы:

аутентификация пользователя в системе.

работа с отчетами:

 $\circ$ поиск и просмотр существующих отчетов;

редактирование /  $\circ$ формирование нового. удаление существующего отчета за определенный период;

работа с ведомостью предоставления отчетов (согласование  $\Omega$ отчетов);

> формирование сводных отчетов;  $\circ$

автоматическое информирование пользователей о типовых  $\Omega$ событиях:

ведение журнала операций;

6

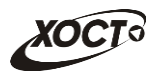

- администрирование системы:
	- o работа с учетными записями пользователей;
	- o работа с записями организаций;
	- o настройка пунктов меню для отчетов и сводов;
	- o настройка отчетов;
	- o настройка сводных отчетов.

Типы **периодов предоставления отчетов** (**периодичность**):

- ежедневный;
- еженедельный;
- еженедельно с 1 числа месяца;
- ежедекадный;
- двухнедельный;
- половина месяца (с 1 по 15 число месяца / с 16 по последнее число

месяца);

- ежемесячный;
- ежеквартальный;
- полугодовой (с 1.01 по 30.06 / с 1.07 по 31.12);
- ежегодный;
- учебный год.

Доступные роли пользователей системы представлены ниже [\(Таблица](#page-6-0)  [1\)](#page-6-0). Статусы отчетов системы описаны ниже [\(Таблица 2\)](#page-7-0). Расшифровка основных видов контролей приведена ниже [\(Таблица 3\)](#page-8-0). Блок-схема смены статусов отчета приведена ниже [\(Рисунок 1\)](#page-10-1).

<span id="page-6-0"></span>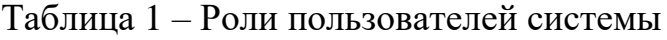

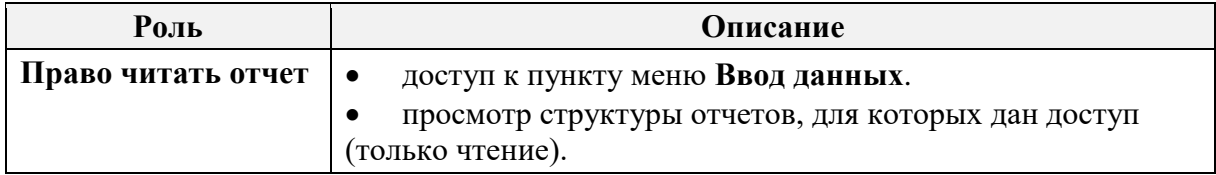

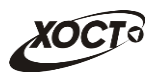

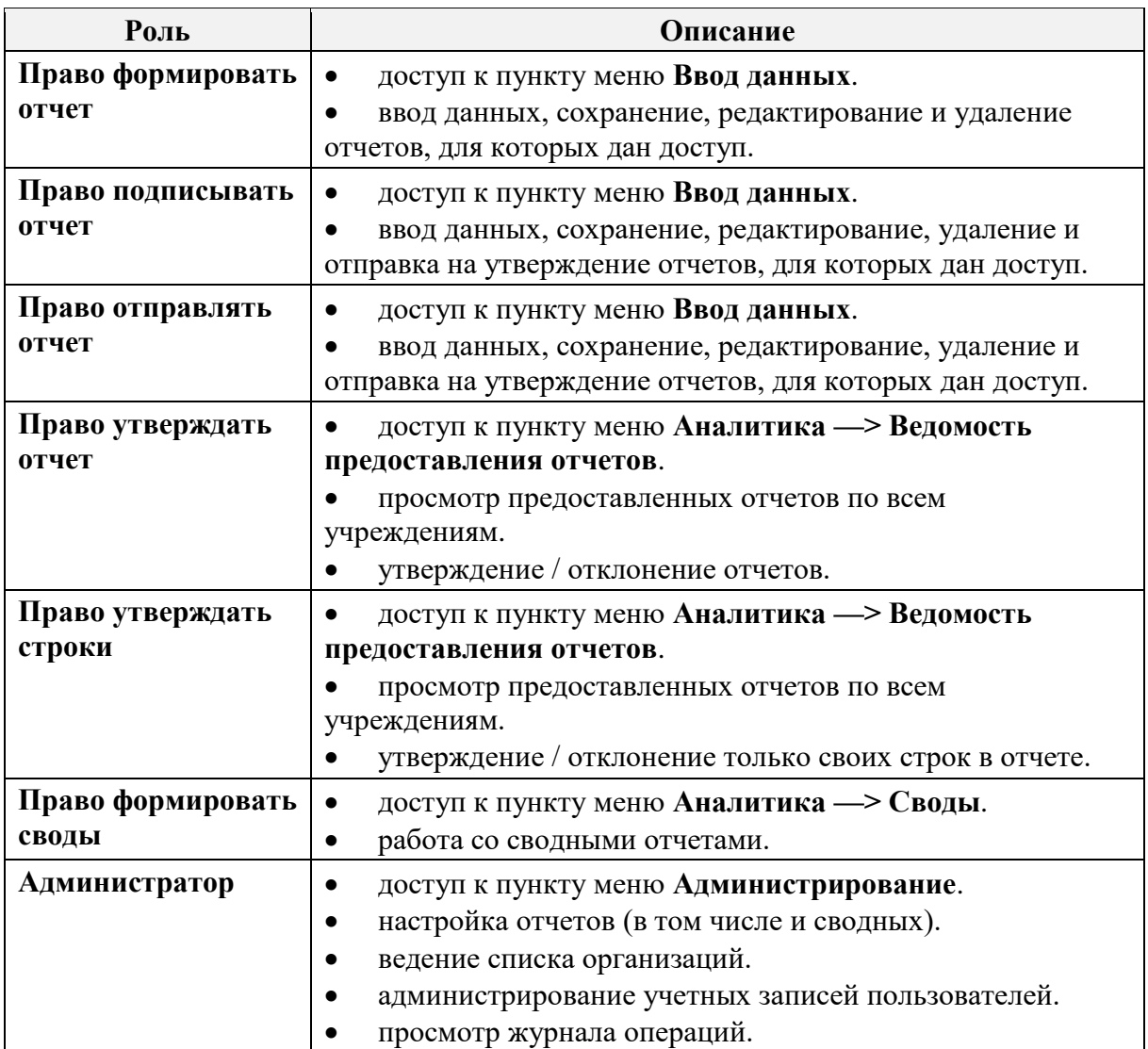

# <span id="page-7-1"></span><span id="page-7-0"></span>Таблица 2 – Статусы отчетов

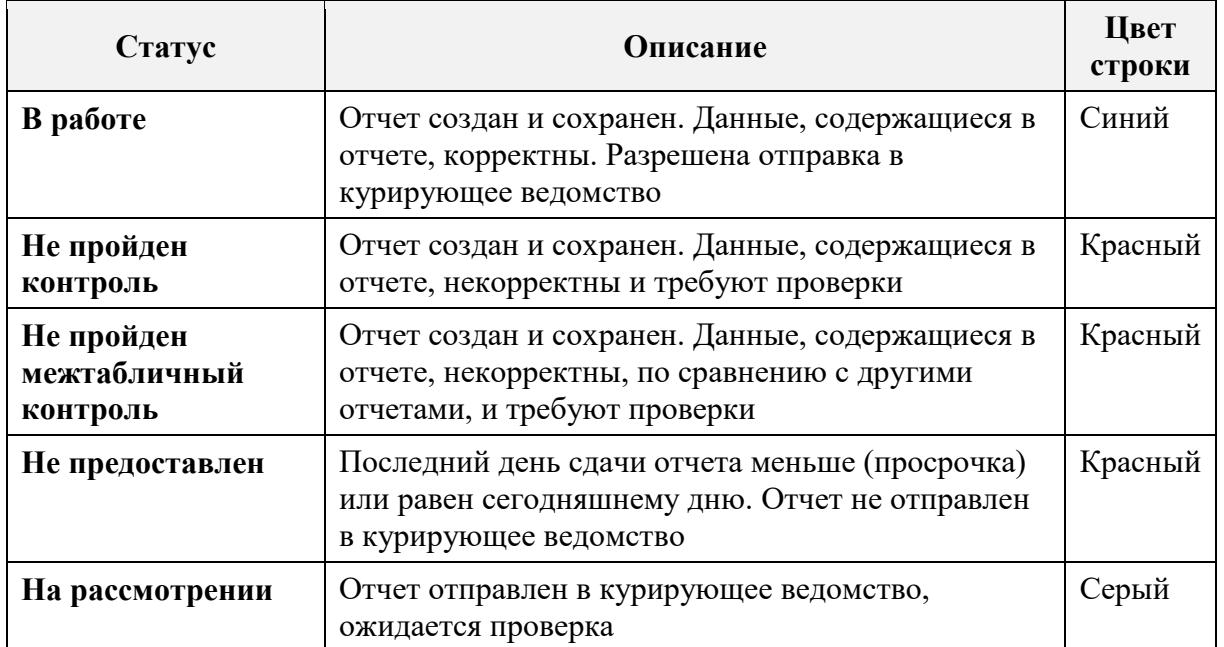

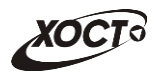

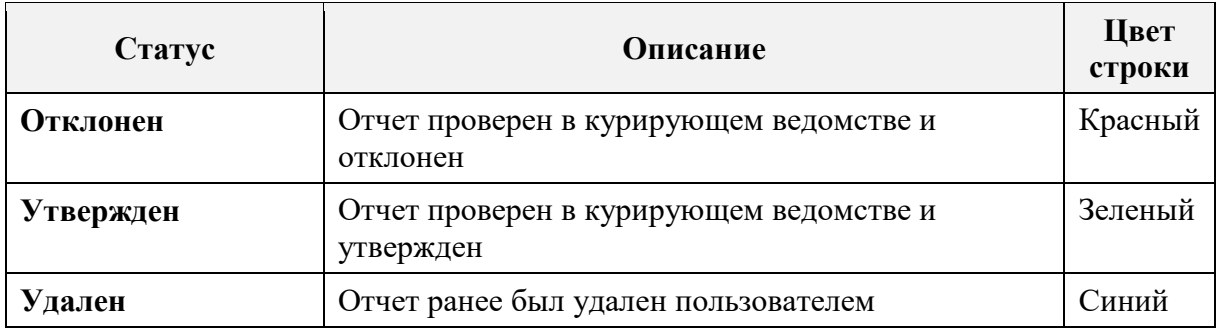

# <span id="page-8-0"></span>Таблица 3 - Расшифровка основных видов контролей

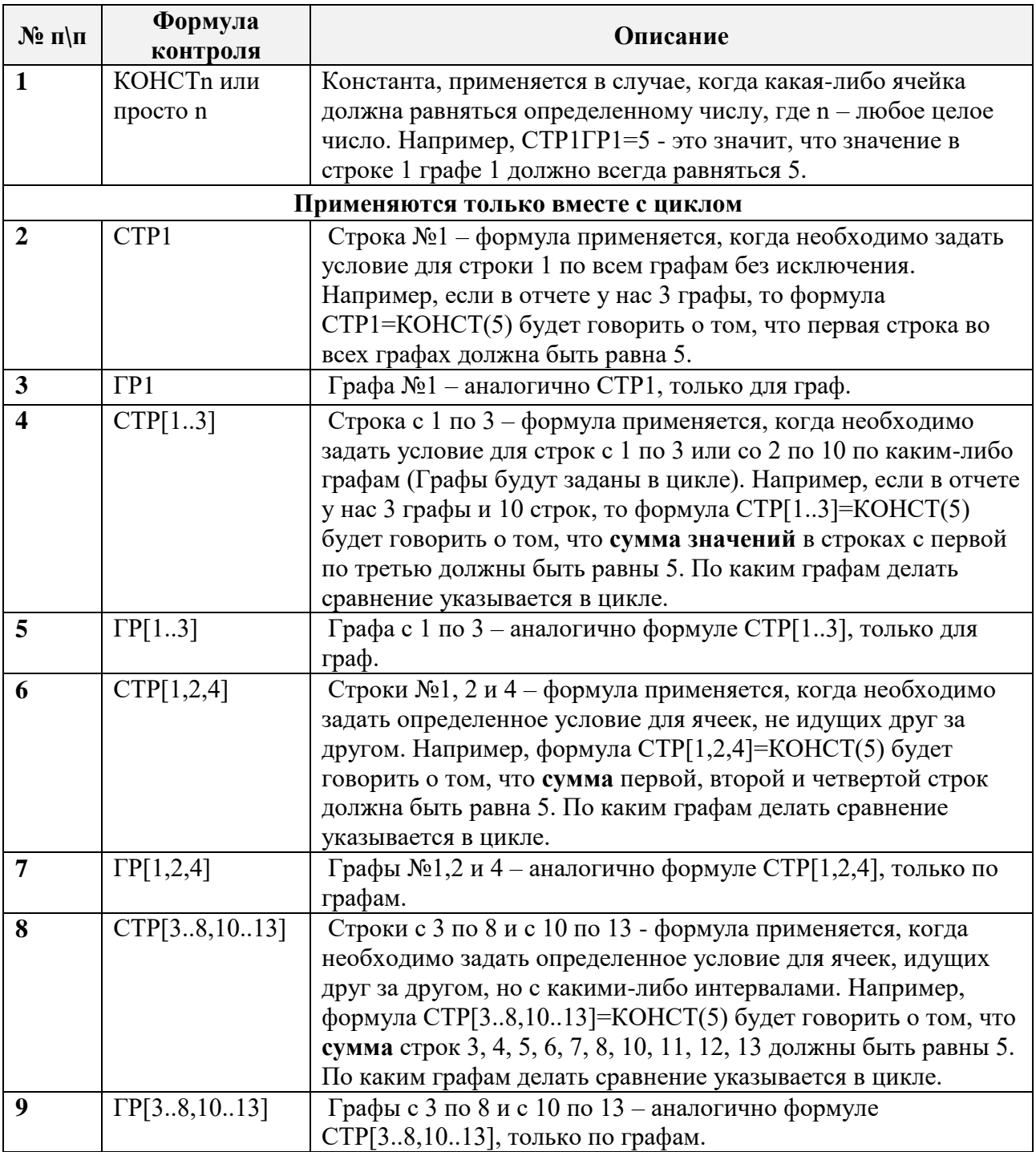

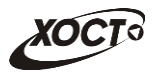

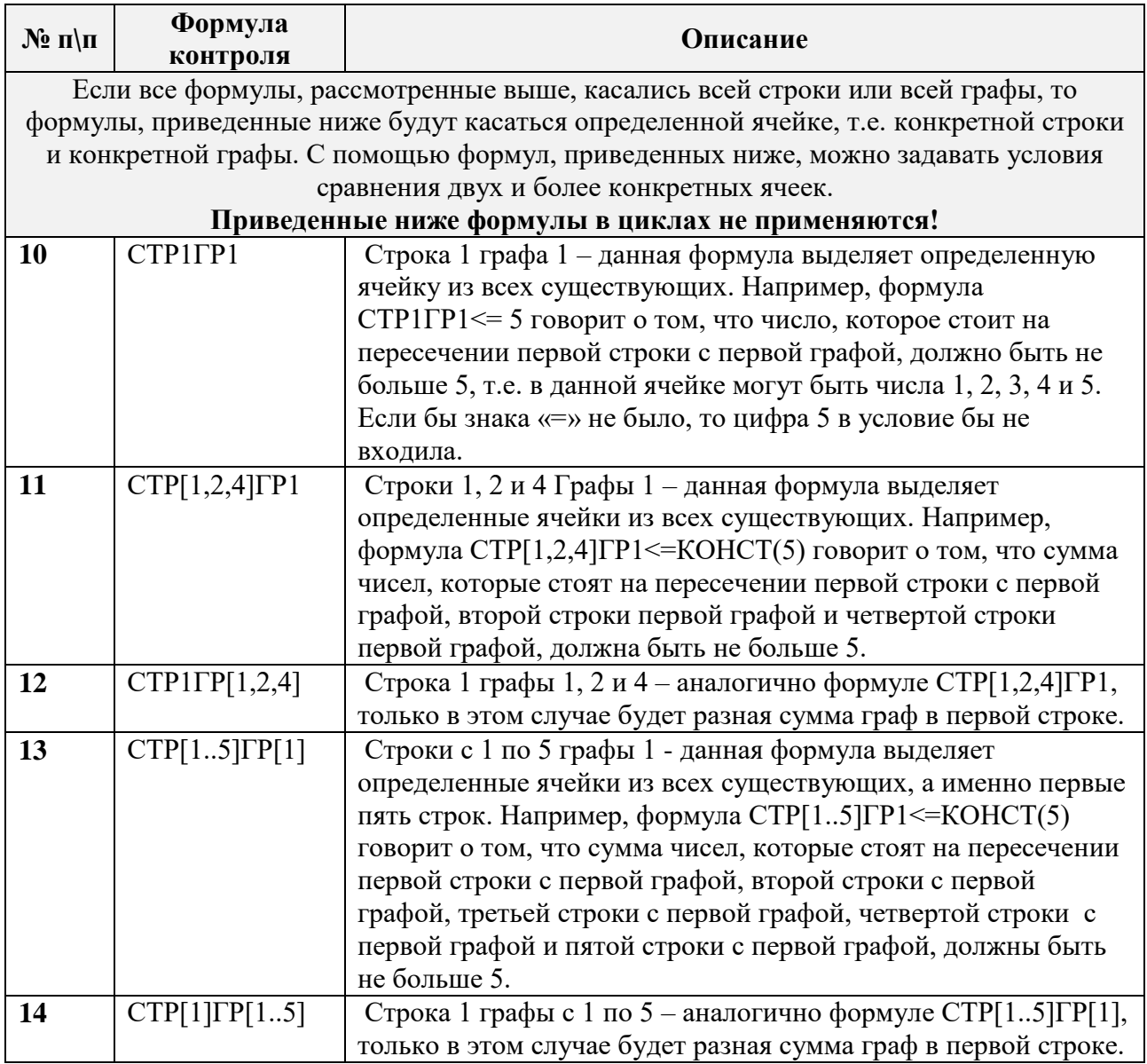

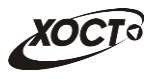

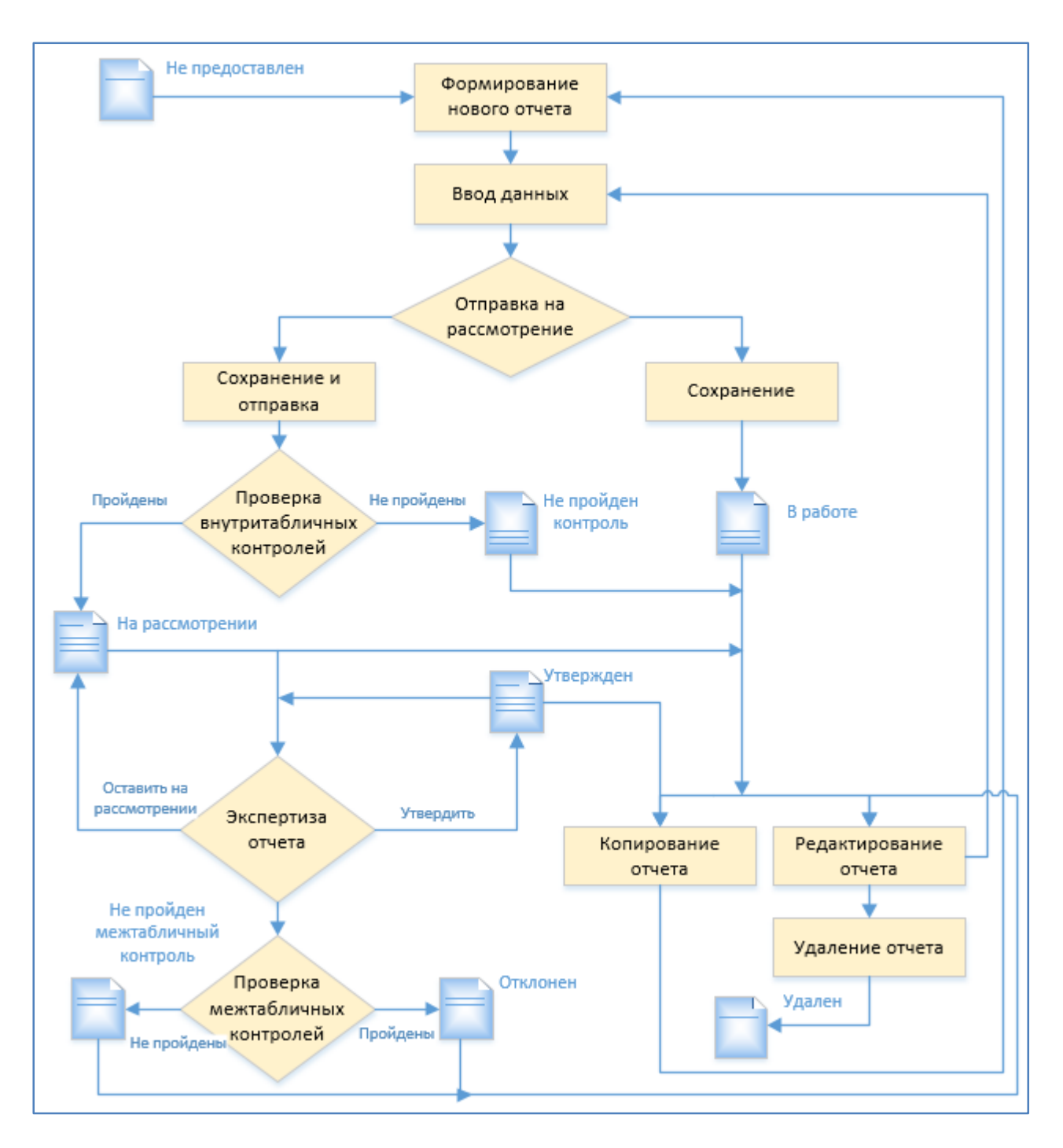

Рисунок 1 – Схема смены статусов отчета

# <span id="page-10-1"></span><span id="page-10-0"></span>**1.3 Уровень подготовки пользователя**

Пользователь системы должен иметь опыт работы с операционной системой (далее – ОС) MS Windows (XP / Vista / Windows7 / Windows8 / Windows10) или Linux / Mac OS X.

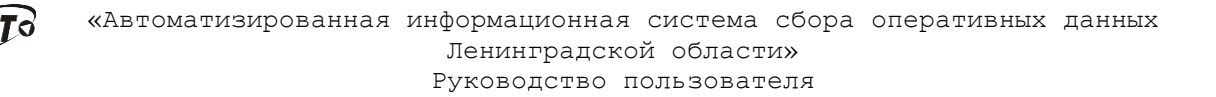

Квалификация пользователя должна позволять:

 ориентироваться в основных деловых процессах автоматизируемого технологического процесса;

ориентироваться в основных типах входных и выходных данных;

 выполнять стандартные процедуры в диалоговой среде ОС. Базовые навыки:

 навыки работы на персональном компьютере с графическим пользовательским интерфейсом (клавиатура, мышь, управление окнами и приложениями, файловая система);

 пользование стандартными клиентскими программами при работе в среде Интернет (подключение к сети, доступ к веб-сайтам, навигация, работа с формами и другими типовыми интерактивными элементами);

 навыки использования почтовых программ (создание, отправка и получение e-mail);

 знание основ и применение правил информационной безопасности;

 знание принципов организации процесса подготовки и публикации материалов;

 выполнять стандартные процедуры, определенные в системе для ввода исходной информации и получения информации из базы данных  $(aa \text{1} \text{1} \text{1} \text{1} \text{1})$ .

# <span id="page-11-0"></span>**1.4 Перечень эксплуатационной документации, с которой необходимо ознакомиться пользователю**

Для общего понимания процедуры работы с системой пользователю достаточно ознакомиться с данным документом перед началом работы.

12

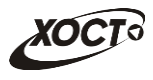

В документе применяются текстовые блоки (контейнеры, врезки), располагающиеся непосредственно до или после описания тех действий, к которым они относятся. Виды блоков:

 **Блок** *Внимание* – предостережения, предупреждения о неочевидных или неожиданных, возможных негативных последствиях действий пользователя, критически важные сведения, пренебрежение которыми может привести к ошибкам;

 **Блок** *Примечание* – полезные дополнительные сведения, советы, справка и рекомендации.

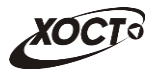

# <span id="page-13-0"></span>**2 Назначение и условия применения**

## **2.1 Назначение**

<span id="page-13-1"></span>Назначение «Автоматизированная информационная система сбора оперативных данных Ленинградской области» (далее АИС «СБОР») состоит в качественной информационной поддержке управленческих решений и принятии своевременных мер, основанных на глубоком анализе информации о функционировании анализируемой системы и повышении качества предоставляемых услуг за счет эффективного использования информационных технологий. Платформа основана на модели централизованного хранения и анализа первичных административных данных, поступающих из информационных систем уровня учреждения. Авторское право на АИС «СБОР».

Настоящая система разработана для мониторинга социальноэкономических показателей организаций на основе современных webтехнологий. Система предназначена для выполнения задач автоматизации процессов централизованного получения и анализа регламентированной отчетности. Это обеспечивается за счет осуществления сбора информации с учреждений ручным или полуавтоматизированным способом на основе утвержденного набора форм отчетности. После этого обеспечивается сохранение полученных данных в хранилище в online-режиме для последующего принятия управленческих решений.

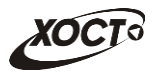

# **2.2 Условия, при соблюдении (выполнении,**

# <span id="page-14-0"></span>**наступлении) которых обеспечивается применение средства автоматизации в соответствии с назначением**

## <span id="page-14-1"></span>**2.2.1 Требования к программному и аппаратному обеспечению**

### **2.2.1.1 Аппаратное обеспечение**

<span id="page-14-2"></span>Для работы в системе рабочее место пользователя должно иметь следующую конфигурацию (или лучше):

- системный блок:
	- o процессор Intel Pentium 4 3000 МГц (или эквивалент);
	- о оперативная память  $-1 \Gamma$ б;
	- o Ethernet 10/100;
	- $\circ$  жесткий диск 30 Гб;
- клавиатура;
- мышь;
- монитор 17'' (разрешение 1024х768).

## **2.2.1.2 Программное обеспечение**

<span id="page-14-3"></span>Для обеспечения корректной работы в системе рабочее место пользователя должно быть оснащено следующим типовым программным обеспечением:

 операционная система: Microsoft Windows XP / Vista / Windows 7 / Windows 8 / Linux / Mac OS X;

 интернет-браузер: Microsoft Internet Explorer 11.0 и выше (либо Firefox 30.0 и выше, Opera 11.0 и выше, Chrome 35.0 и выше);

 программное обеспечение (далее – ПО) для работы с электронными таблицами (документами формата \*.xlsx);

антивирусное ПО.

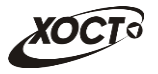

Внимание! Для корректной загрузки отчетов в браузере у пользователя обязательно должны быть разрешены всплывающие окна для сайта системы.

#### <span id="page-15-0"></span> $2.2.2$ Требования к подготовке специалистов

#### 2.2.2.1 Требования к пользователям

<span id="page-15-1"></span>К пользователям относятся сотрудники всех отчитывающихся организаций, а также сотрудники курирующих департаментов, министерств и ведомств.

Пользователь, в зависимости от ранее назначенной роли (см. п. 1.2), обеспечивает технологический процесс функционирования системы на уровне учреждения либо на уровне курирующего ведомства.

Функции, предусмотренные для пользователя:

ввод данных периодической отчетности о деятельности учреждений непосредственно на местах;

сбор информации в едином хранилище данных;

отслеживание предоставления организациями отчетности в установленные сроки;

автоматизированный  $\overline{M}$ ручной контроль данных предоставленных отчетов и присвоения им статуса (утвержден, отклонен, на рассмотрении) ответственными сотрудниками;

выгрузка хранимой статистической  $\mathbf{M}$ аналитической информации в формате электронных таблиц.

Эксплуатация системы должна Проводиться персоналом. предварительно прошедшим инструктаж. Уровень подготовки пользователя должен соответствовать обязательным навыкам, приведенным в п. 1.3.

#### 2.2.3 Входная информация

<span id="page-15-2"></span>Перед началом работы для кажлого пользователя системы администратором заводится учетная запись. Имя пользователя (логин) и

16

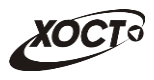

соответствующий пароль необходимы для входа в систему и получения доступа к её функциональности.

Дополнительно, администратор назначает каждому пользователю следующие параметры:

- одну либо несколько системных **ролей**;
- **организацию**, под которой сотрудник должен вести отчетность;
- список **отчетов**, непосредственно требуемых для работы;
- список **сводных отчетов**, разрешенных к формированию.

В процессе функционирования системы основным источником информации для пользователя являются получаемые им данные извне, требуемые непосредственно для сбора отчетности по установленным формам.

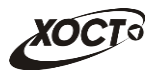

# <span id="page-17-0"></span>**3 Подготовка к работе**

## **3.1 Состав и содержание дистрибутивного носителя**

#### <span id="page-17-1"></span>**данных**

Основная функциональность системы представлена в виде webинтерфейса и не требует установки на локальный компьютер пользователя какого-либо программного обеспечения.

## <span id="page-17-2"></span>**3.2 Порядок загрузки данных и программ**

Загрузка системы, выполненной по технологии «клиент-сервер», осуществляется автоматически через Интернет-браузер. Для начала информационного диалога достаточно указать адрес сайта системы в строке адреса Интернет-браузера, затем выбрать требуемое ведомство, после чего ввести имя пользователя и соответствующий пароль.

<span id="page-17-3"></span><http://sbor.lenreg.ru/>

# **3.3 Порядок проверки работоспособности**

В строке адреса Интернет-браузера пользователю необходимо ввести адрес сайта системы, после чего ввести имя пользователя и соответствующий пароль. В случае работоспособности ПО, на данном шаге будет открыта страница авторизации системы.

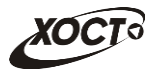

#### <span id="page-18-0"></span>Описание операций  $\overline{\mathbf{4}}$

#### <span id="page-18-1"></span>4.1 Аутентификация в системе

Чтобы войти в систему, выполните следующие действия:

a) откройте Интернет-браузер и перейдите на сайт системы. Откроется страница аутентификации пользователя, представленная ниже (Рисунок 2) (Вход в систему);

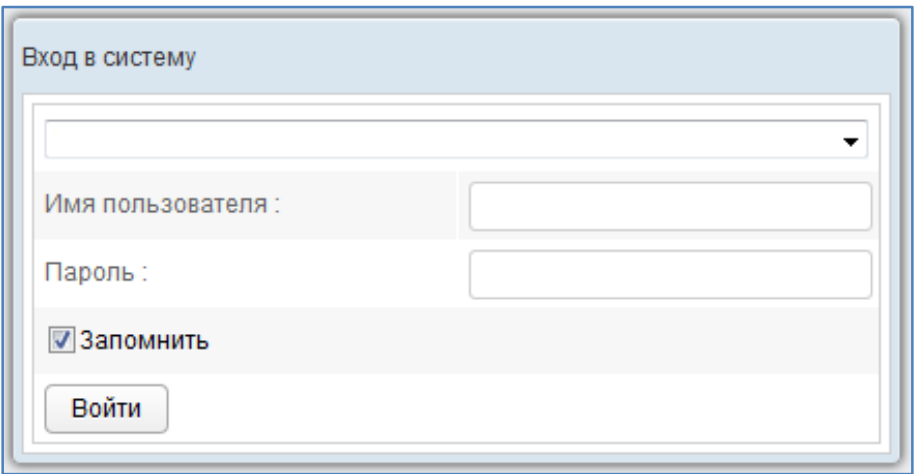

Рисунок 2 - Страница аутентификации

<span id="page-18-2"></span>в выпадающем списке выберите пункт с требуемым ведомством;  $\sigma$ 

введите Имя пользователя (логин) и Пароль в соответствующие  $B)$ поля. Чтобы сохранить идентификационные данные, поставьте галочку в поле Запомнить:

Войти после ввода данных нажмите на кнопку  $\Gamma$ )

Если идентификационные данные введены неверно, то система выдаст одно из следующих предупреждающих сообщений:

«Ошибка аутентификации: Пользователь отсутствует  $\bf{B}$ системе!»:

«Ошибка аутентификации: Некорректное имя пользователя или пароль».

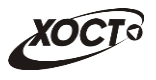

После успешного входа в систему автоматически откроется стартовая страница системы, представленная ниже [\(Рисунок 3\)](#page-19-0).

Стартовая страница содержит два блока с информацией:

- **Новости** область, содержащая последние новости Системы;
- **Справочная информация** область, в которой указана вся

справочная информация по Системе.

**Примечание**. Для ознакомления с новостью, необходимо щелкнуть левой кнопкой мыши на заголовок новости. В результате область с Новостью раскроется и на экране отобразится весь ее текст.

Для возврата на страницу Новости в любой промежуток времени нажмите на логотип Системы

Чтобы завершить сеанс работы, в любой момент в системном меню (в

левой части окна) щелкните мышью на пункт **.** Выход из системы

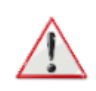

**Внимание!** Введенные данные, идентифицирующие учетную запись (логин и пароль) должны храниться в тайне. Пользователь несет ответственность за неразглашение информации.

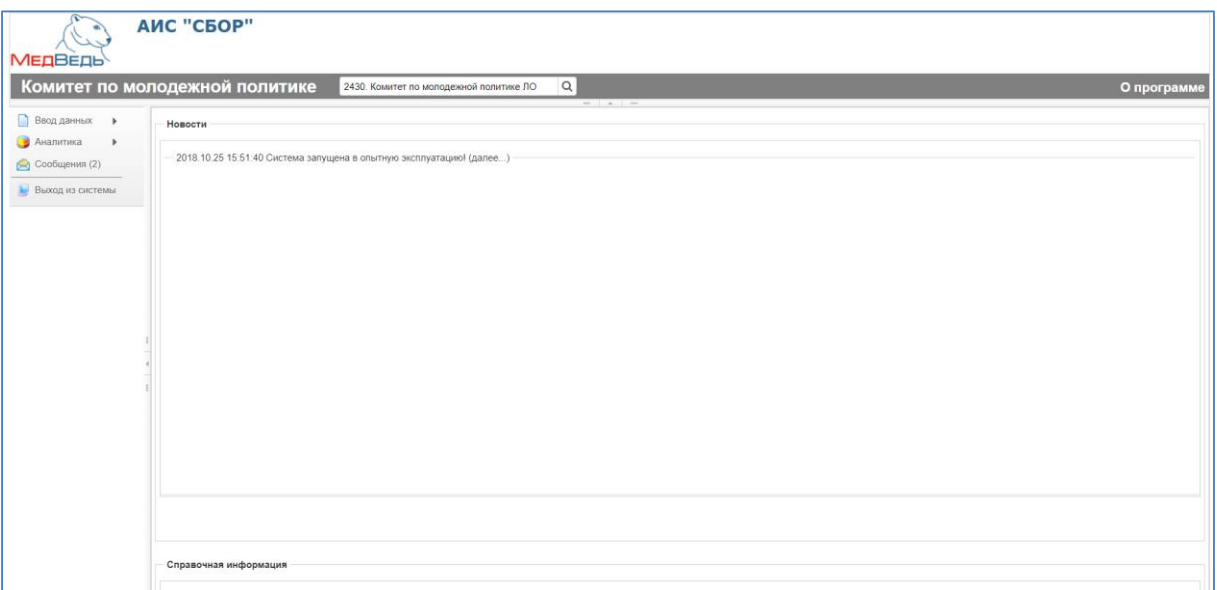

<span id="page-19-0"></span>Рисунок 3 – Стартовая страница системы

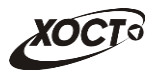

# **4.2 Общая информация**

<span id="page-20-0"></span>В системе существуют следующие модули, которым соответствуют одноименные пункты меню:

 **Ввод данных** (см. п. [4.3\)](#page-22-0). Модуль предназначен для внесения пользователями первичных данных в шаблоны отчетов;

**Аналитика** (см. п. [4.4\)](#page-33-0). Функции модуля:

o просмотр текущих задач по предоставлению отчетов (см.

п. [4.4.1\)](#page-33-1);

o просмотр ведомости предоставления отчетов (см. п. [4.4.2\)](#page-36-0);

o формирование сводной отчетности (см. п. [4.4.4\)](#page-56-0);

 **Сообщения** (см. п. [4.5\)](#page-57-0). Модуль предназначен для информирования пользователя о событиях, связанных с отчетами.

**Примечание.** Модуль «Администрирование» доступен только пользователю с ролью **Администратор**. Описание операций по администрированию системы приведено в документе «АИС «СБОР». Руководство администратора».

Организационная структура системы разработана в виде иерархического дерева подчиненности учреждений, причем организацией верхнего уровня считается курирующее ведомство. Для всех территорий, ведомств и учреждений созданы соответствующие записи в справочнике организаций. Администратор системы на основе существующей структуры департамента / ведомства / министерства присваивает подчинение для всех организаций из одноименного справочника.

В системе на верхней панели постоянно отображается информация об авторизованном пользователе и соответствующем ему учреждении (Рисунок [4\)](#page-21-0). Непосредственная организация, от лица которой отчитывается пользователь, определяется автоматически после процедуры авторизации.

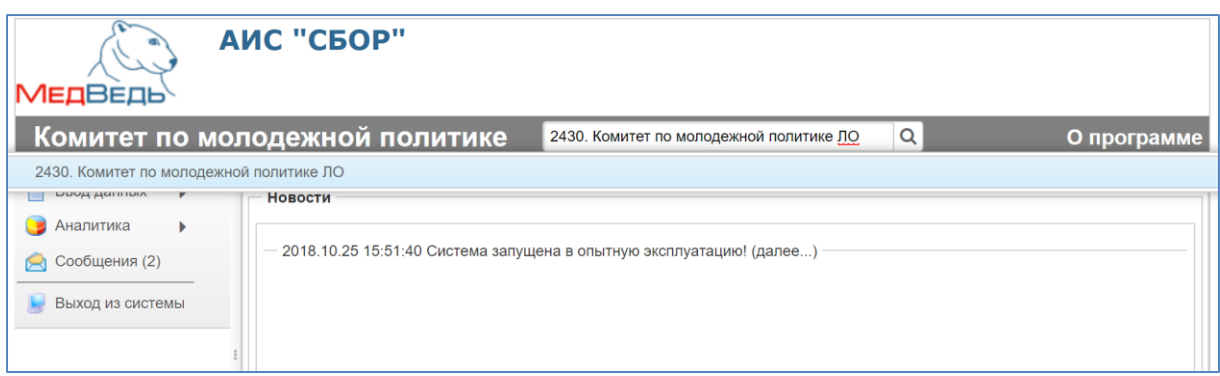

<span id="page-21-0"></span>Рисунок 4 – Определение организации

<span id="page-21-2"></span>Наличие в выпадающем списке нескольких организаций свидетельствует об их прямом подчинении родительской организации / территории (она расположена вверху списка). Особенности работы:

 при работе под отчитывающейся организацией пользователю будет доступен пункт меню **Ввод данных** (см. п. [4.3\)](#page-22-0);

 при выборе в выпадающем списке какого-либо подчиненного учреждения сдача отчетности за подчиненную организацию пользователем будет возможна только через пункт меню **Аналитика** —> **Задачи** (см. п. [4.4.1\)](#page-33-1). Пункт меню **Ввод данных** в данном случае будет недоступен.

Актуальная документация по работе в Системе доступна в разделе **О программе** (Рисунок [5\)](#page-21-1)**.**

<span id="page-21-3"></span><span id="page-21-1"></span>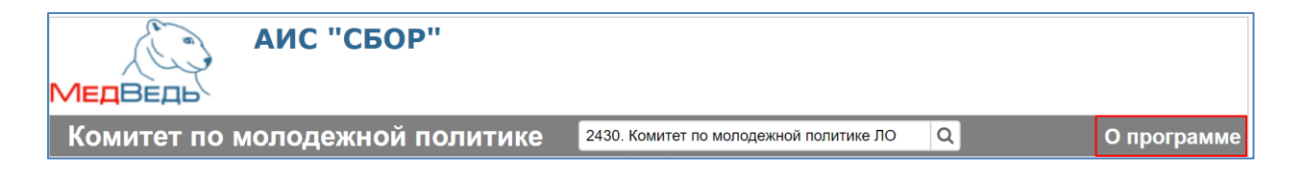

Рисунок 5 – О программе

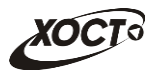

# <span id="page-22-0"></span>**4.3 Ввод данных**

## **4.3.1 Дерево отчетов**

<span id="page-22-1"></span>В системе предусмотрена возможность выбора любого доступного пользователю отчета. Пользователи с ролью **Право читать отчет** имеют доступ только к просмотру отчетов.

Отчеты поделены по разделам системного меню (формам), структура и названия которых определены администратором системы. Для удобства внутри разделов отчеты поделены на рубрики и подрубрики (при наличии). Общий вид дерева отчета представлен ниже [\(Рисунок 4\)](#page-21-2).

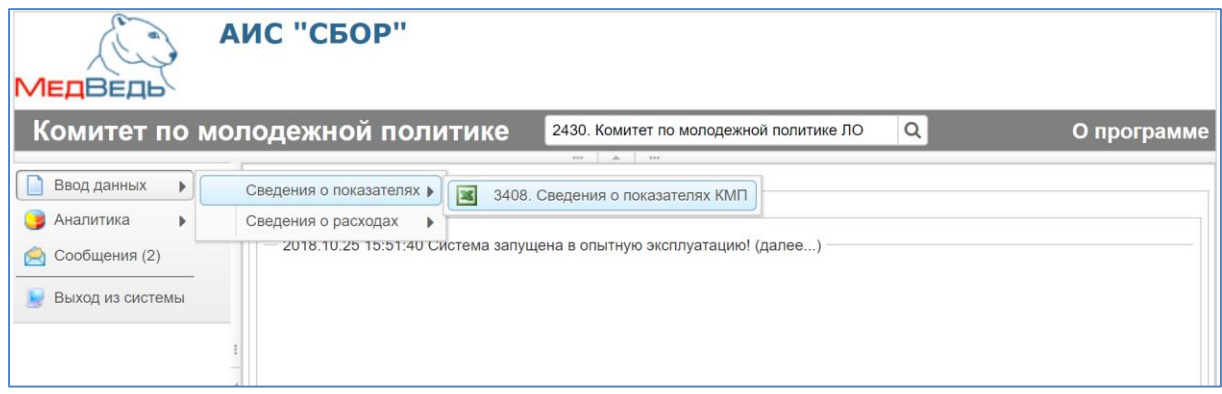

Рисунок 6 – Дерево отчетов

<span id="page-22-3"></span>Чтобы выбрать отчет в дереве отчетов, выполните следующие действия:

- а) в системном меню выберите пункт  $\Box$  вводданных  $\Box$ ;
- д) выберите необходимый раздел и рубрику (при наличии);

е) чтобы открыть желаемый отчет, нажмите на него левой кнопкой мыши. В результате откроется специализированная форма Параметры отчета (см. п. [4.3.2\)](#page-22-2).

### **4.3.2 Ввод и редактирование данных отчета**

<span id="page-22-2"></span>После выбора отчета в дереве отчетов (см. п. [4.3.1\)](#page-22-1) или в задачах (см. п. [4.4.1\)](#page-33-1) автоматически откроется форма для установки параметров отчета,

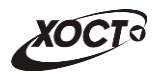

как представлено ниже (Рисунок 7). Чтобы отменить ввод данных и закрыть

**\*** Отмена текущую форму, нажмите на кнопку

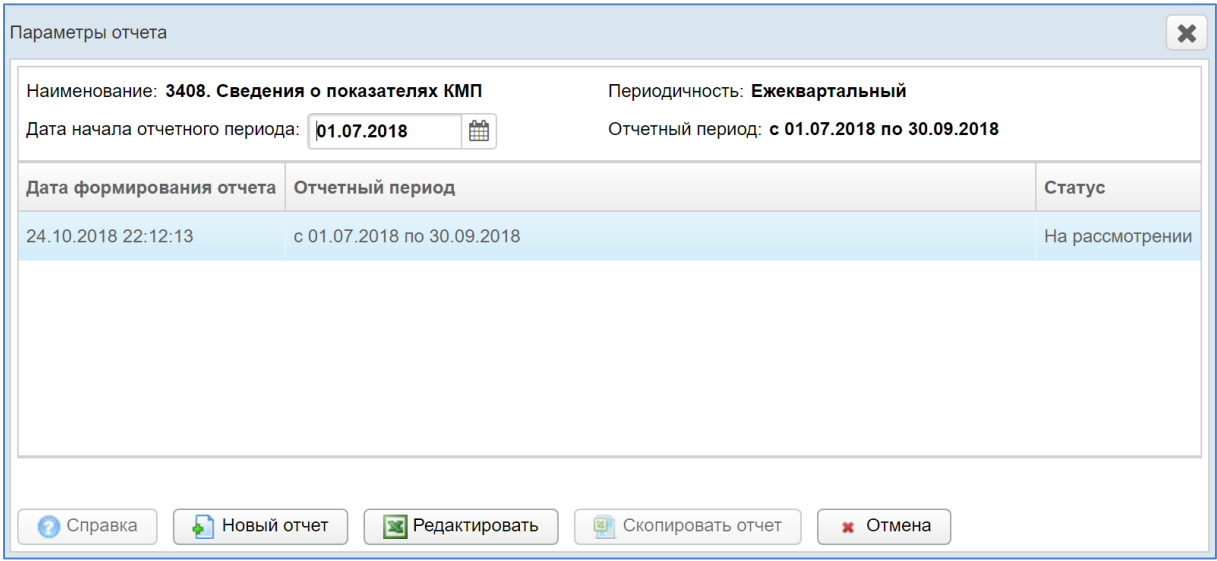

<span id="page-23-1"></span>Рисунок 7 – Параметры отчета

<span id="page-23-0"></span>Пользователи с ролью Право формировать отчет имеют лоступ к формированию отчетов, а с ролью Право подписывать отчет - к формированию и отправке на утверждение.

На текущей форме представлены следующие элементы:

наименование отчета (код+имя);

периодичность предоставления отчета;  $-$ 

отчетный период (информация по текущему отчету за период);  $-$ 

 $\partial$ ama начала (первый день) отчетного периода  $RILL$ ) формирования нового отчета);

таблица, содержащая список ранее сформированных отчетов с соответствующими статусами (т.е. здесь представлена история сдачи данного отчета за отображаемые отчетные периоды);

кнопки, предназначенные для ввода и редактирования данных отчета.

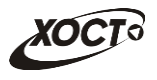

### <span id="page-24-0"></span>4.3.2.1 Создание отчета

Чтобы создать новый отчет, выполните следующие действия:

перейдите на форму Параметры отчета (Рисунок 7); a)

в поле Дата начала отчетного периода выберите требуемую дату  $\mathbf{x}$ при помощи интерактивного календаря (дата не должна быть больше текущей).  $\bf{B}$ случае, если система напишет Вам, например, Дата превышает 30.09.2016 970 значит. ЛЛЯ ланного отчета **ЧТО** проставлено ограничение на ввод данных после 30.09.2016 г. В этом случае нужно обратиться к Куратору отчета;

нажмите на кнопку **• Новый отчет**. В результате в новой вкладке  $3)$ браузера откроется форма для заполнения отчета, интерфейс которой (Рисунок 8). Чтобы представлен ниже закрыть отчет, закройте соответствующую ему вкладку браузера;

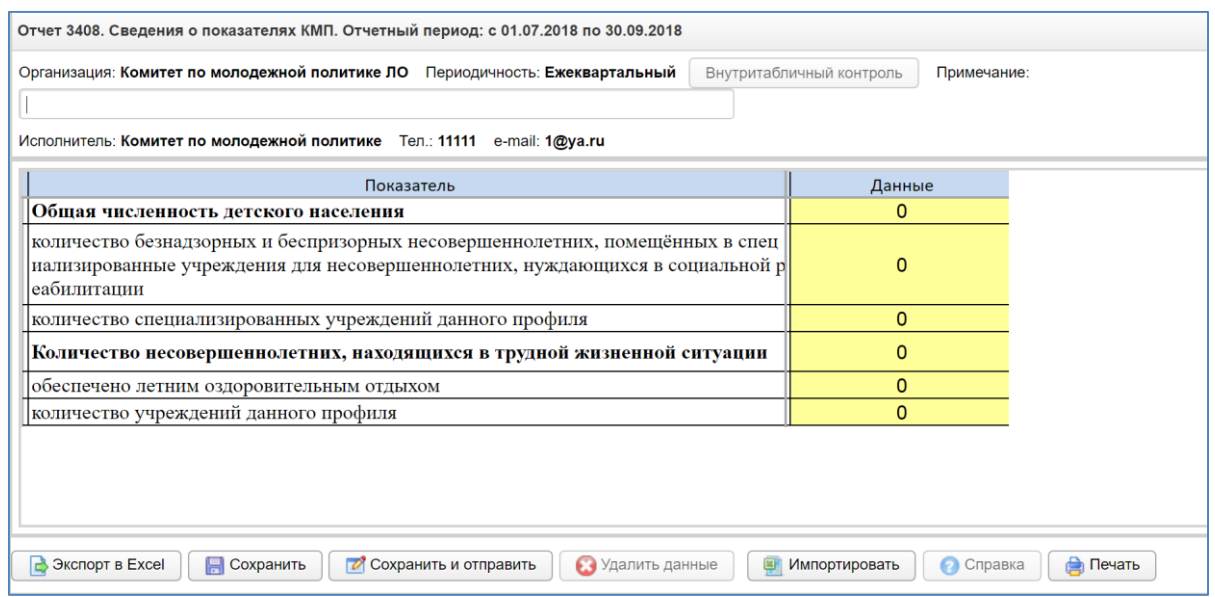

<span id="page-24-2"></span>Рисунок 8 – Форма ввода данных отчета (пример)

<span id="page-24-1"></span>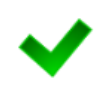

Примечание. Новый отчет (Рисунок 8) будет открыт в отдельной вкладке. Таким образом, предусмотрена возможность в любой момент времени выбрать другой отчет, вернувшись в предыдущее окно. Данный функционал позволяет работать

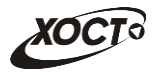

одновременно с несколькими формами, следовательно, для следующего выбранного пользователем отчета откроется новая вкладка (всплывающее окно).

и) чтобы добавить комментарий к отчету для сотрудников курирующего ведомства, введите текст в поле *Примечание*;

к) вручную заполните необходимые ячейки данных отчета, после чего визуально проверьте правильность заполнения отчета, а также корректность автоматически рассчитанных данных;

> **Примечание.** В системе предусмотрена возможность непосредственно из буфера обмена вставить в ячейки массив данных, ранее скопированный из сторонней электронной таблицы (сочетание клавиш на клавиатуре **Ctrl+V**).

> Для ввода в ячейку русскоязычного текста, щелкните по ней двойным щелчком левой кнопки мыши или нажмите на клавишу F2, после введите необходимый текст.

Цвета ячеек, используемые в отчетах системы:

 **Желтый**. Данные отчета необходимо вводить в таблицу только в ячейки этого цвета (открыты пользователю для редактирования). Разрешен ввод не только числовых данных (целых либо дробных), но и текста (для ячеек, у которых установлен признак «текстовая»);

 **Белый**. Ячейки данного цвета заблокированы для редактирования по следующим причинам:

- o ячейки, обозначенные знаком «Х», в которых не могут существовать данные на пересечении конкретного столбца и строки;
- o ячейки, являющиеся заголовками строк;

 **Синий**. Ячейки данного цвета заблокированы для редактирования по следующим причинам:

- o расчетные ячейки (суммы, проценты и т.д.), заполняются автоматически, без участия пользователя;
- o ячейки, являющиеся заголовками столбцов;

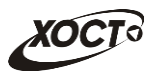

 **Серый**. Ячейки данного цвета также заблокированы для редактирования (пояснения, разделения строк /столбцов, прочие информационные функции);

 **Красный треугольник**. Красный треугольник в правом верхнем углу означает наличие комментария к данной ячейке. Комментарий может появиться при отклонении отчета рассматриваемой организацией. Прочитать его можно наведением курсором мыши на данный треугольник;

л) чтобы заполнить ячейки данных отчета непосредственно из файла, выполните следующие действия:

1) нажмите на кнопку  $\boxed{\blacksquare}$  Импортировать В результате откроется диалоговое окно **Выгрузка файла**;

2) выберите и загрузите файл отчета в формате \*.xlsx. Появится форма подтверждения операции;

3) чтобы заменить ячейки данными отчета, нажмите на кнопку

**ОК**, для отмены – на кнопку **Отмена** соответственно;

**Примечание.** Структура импортируемого Файла должна быть идентична структуре отчета, отображаемого на экране. В противном случае, импорт данных в систему будет произведен некорректно.

Чтобы быстро сформировать разметку файла отчета, выполните следующие действия:

- осуществите экспорт требуемого отчета в файл электронных таблиц (см. ниже);

- откройте загруженный документ, после чего удалите в нем первую строку (данные об организации и периоде сдачи отчета);

- сохраните файл. Документ готов для заполнения ячеек данных отчета и последующего импорта.

ж) чтобы проверить отчет на форматно-логический контроль перед

сохранением отчета, необходимо воспользоваться кнопкой

Внутритабличный контроль . После нажатия на кнопку система предложит

сохранить отчет;

с

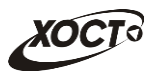

з) чтобы сохранить введенные данные без отправки в курирующее ведомство, нажмите на кнопку **. В Сохранить** . После успешного проведения форматно-логического контроля данных появится сообщение «Отчет сохранен!», после чего текущий отчет получит статус В работе и будет отображен на форме Параметры отчета;

а) в Системе предусмотрена возможность печати отчета без экспорта в Excel. Для этого необходимо нажать кнопку **В Печать**. Далее система выведет документ для предварительного просмотра. Затем необходимо нажать на кнопку **д**ля вывода на печать;

б) чтобы сохранить введенные данные и отправить отчет на 2 Сохранить и отправить проверку в курирующее ведомство, нажмите на кнопку ;

в) в зависимости от настроек отчета возможна необходимость прикрепления скана отчета. Форма для загрузки скана представлена на Рисунке [9.](#page-27-0) Для загрузки выполните действия:

1) нажмите на кнопку **[• Вобзор**]. В окне Выгрузки файла выберите файл для загрузки скан-копии отчета;

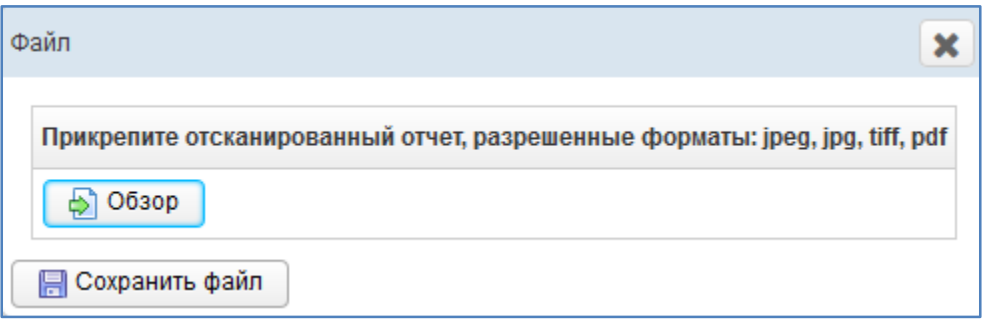

### <span id="page-27-1"></span><span id="page-27-0"></span>Рисунок 9 – Прикрепление скана отчета

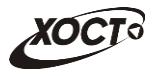

Примечание. Возможность прикладывать вложение, а также скачивать его, зависит от настроек произведенными администратором для каждого отдельного отчета. Для некоторых отчетов скан не является обязательным. Чтобы закрыть окно загрузки нажмите на **Х**. Если окно загрузки не закрылось, то скан явялется обязательным лля ланного отчета.

после загрузки нажмите на кнопку В Сохранить файл 4)

после успешного проведения форматно-логического контроля  $M)$ данных появится сообщение «Отчет сохранен и отправлен!», после чего текущий отчет получит статус На рассмотрении и будет отображен на форме Параметры отчета.

 $\overline{B}$ системе существует дополнительная проверка на внутритабличный и межтабличный контроль, т.е. возможно наличие формул-связок между текущим отчетом и одним или несколькими сторонними отчетами за один и тот же период предоставления. А также межпериодный контроль, который будет сравнивать данные текущего отчета с данными за предыдущий отчетный период.

При наличии несоблюдения каких-либо условий в заполненных данных при отправке на проверку справа появится меню Список ошибок (Рисунок 10). В этом окне будут отображены формулы контролей, а также соответствующие им значения, генерирующие ошибку. Также напротив каждого контроля будет проставлен или нет признак обязательности контроля. Такой отчет будет отправлен на проверку в курирующее ведомство, он получит статус *Не пройден контроль* и будет отображен на форме Параметры отчета. Список ошибок также можно экспортировать в

**B** Экспорт в Excel Excel воспользовавшись кнопкой Или вывести на печать без предварительного экспорта в excel воспользовавшись кнопкой Печать (см п. 9 раздела 4.3.2.1).

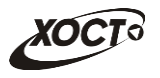

**Примечание.** Администратором системы каждому контролю проставляется признак «Обязательности» в виде «галочки». Если конроль имеет данный признак, т.е. контроль обязательный, то при несблюдении условий данного контроля отчет всегда будет принимать статус **«Не пройден контроль».** Если же контролю не проставлен данный признак, т.е. контроль «не обязательный», то система позволит отправить отчет в курирующее ведомство со статусом **«На рассмотрении».**

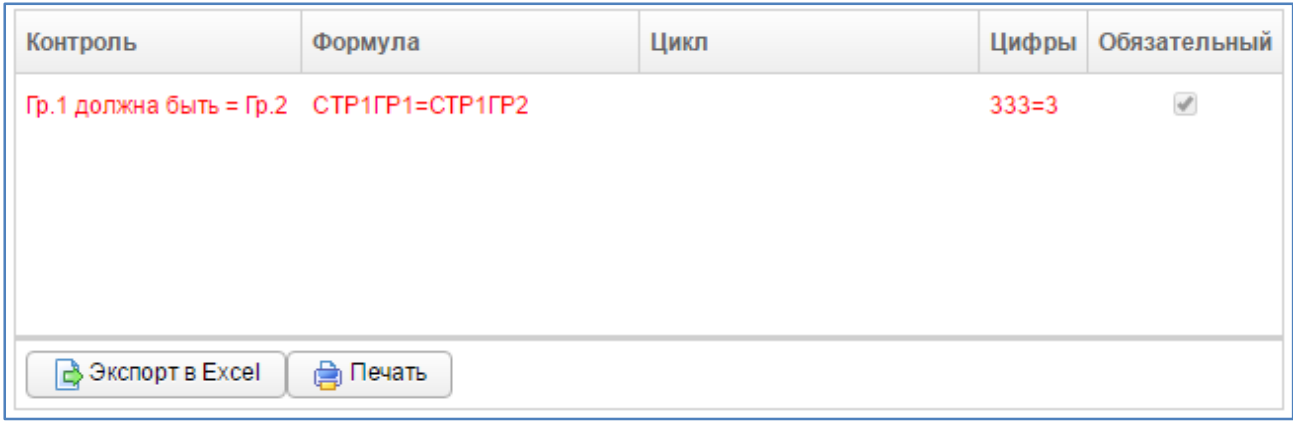

### <span id="page-29-0"></span>Рисунок 10 –Список ошибок

<span id="page-29-1"></span>В подобной ситуации исправьте возникшие ошибки в данных всех отчетов, участвующих в межтабличном контроле и отправьте отчет повторно. Для удобства, в случае, когда список ошибок большой, в системе реализована подсветка ячеек с не пройденным контролем. Для того, чтобы подсветить ячейки необходимо кликнуть мышью на строку с ошибкой, при этом на самой форме отчета будут выделены ячейки красным контуром. Пример проиллюстрирован ниже [\(Рисунок 11\)](#page-30-0).

Осуществлять проверку на **межтабличный контроль** в праве только Куратор отчета. При обнаружении межтабличных ошибок в заполненных отчетах Куратор проставит данному отчету статус «*Не пройден межтабличный контроль*», а пользователю при этом придёт оповещение, которое будет доступно в пункте меню **.** Сообщения . После чего пользователю необходимо будет исправить ошибки и отправить отчет повторно.

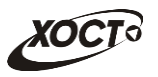

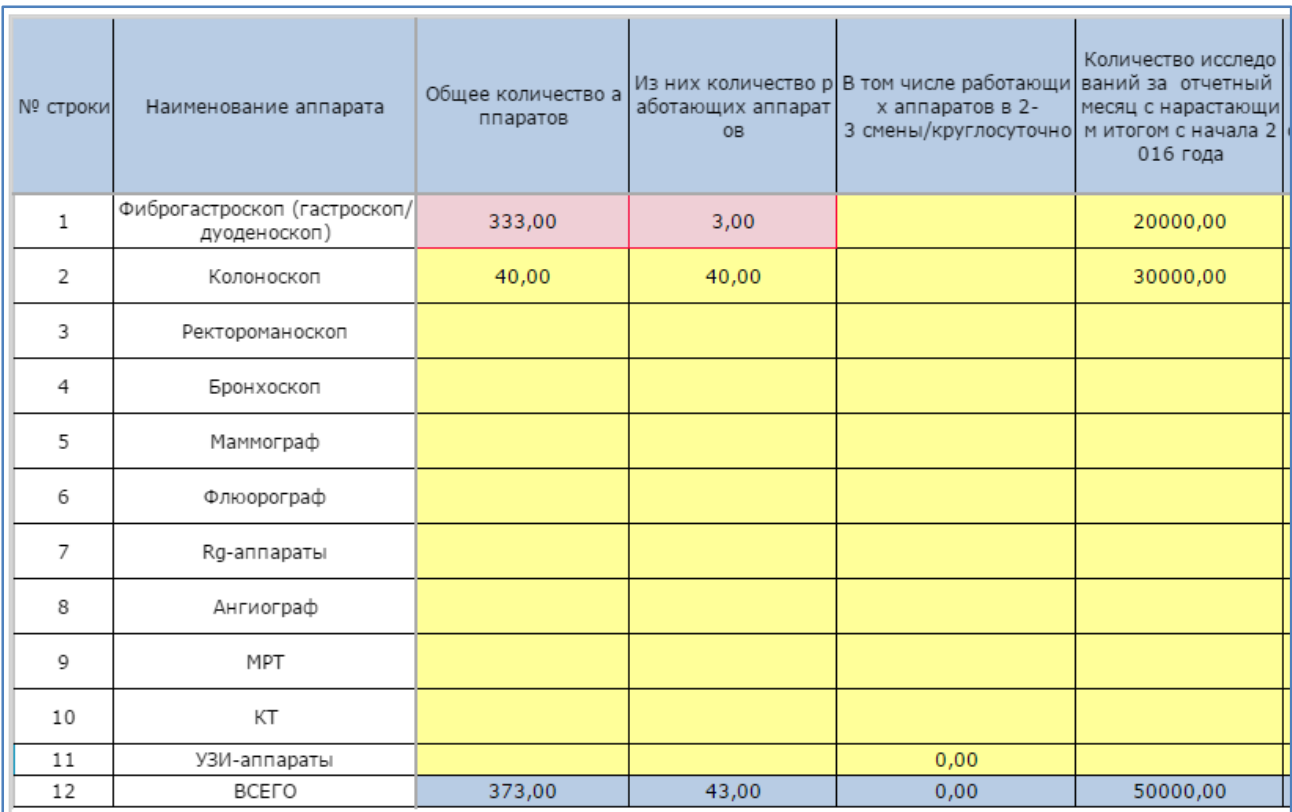

## <span id="page-30-0"></span>Рисунок 11 – Выделение ячеек с не пройденным контролем

**Примечание.** Окно со списком ошибок может свернуться вправо, для того чтобы

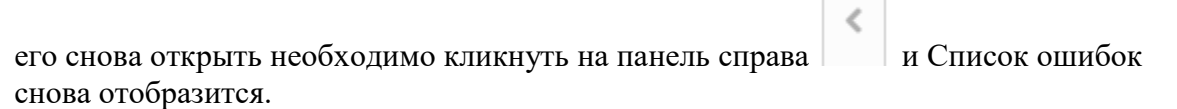

Чтобы экспортировать отчет в формат электронных таблиц, нажмите на кнопку **.** Экспорт в Ехсе! В результате данной операции будет сформирован и загружен в браузер файл отчета в формате \*.xlsx, открыть который возможно в ПО MS Office Excel или в любом другом подобном ПО. Пример отчета проиллюстрирован ниже [\(Рисунок 12\)](#page-31-1).

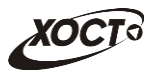

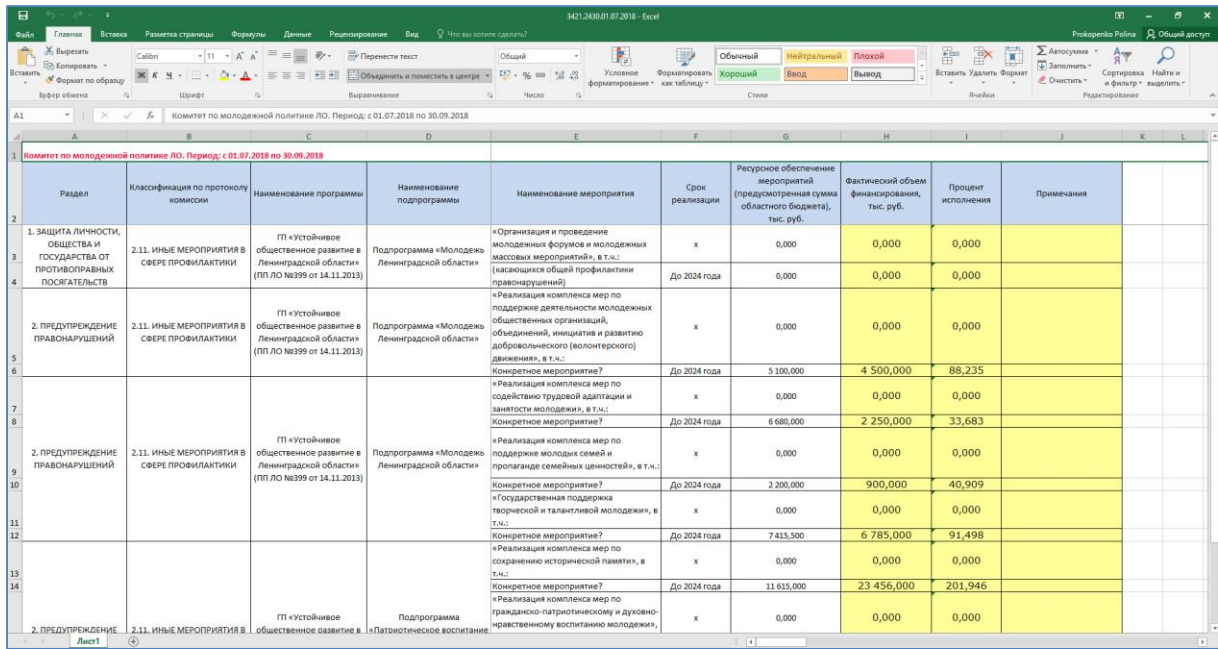

<span id="page-31-2"></span>Рисунок 12 – Пример отчета в формате \*.xlsx

<span id="page-31-1"></span>• Справка Чтобы получить справку по отчету, нажмите на кнопку <sub>B</sub> результате откроется форма Справка, в которой будет отображено соответствующее информационное сообщение пользователю.

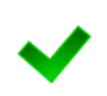

Примечание. Кнопка Справка будет активна только в том случае, если для текуотчета администратор предварительно щего системы указал текст информационного сообщения.

#### 4.3.2.2 Редактирование отчета

<span id="page-31-0"></span>Чтобы изменить существующий отчет, выполните следующие лействия:

перейдите на форму Параметры отчета (Рисунок 7).; a)

 $\sigma$ ) в таблице, содержащей список ранее сформированных отчетов, выберите требуемый отчет для редактирования;

нажмите на кнопку  $\boxed{\mathbf{x}$  Редактировать  $\boxed{\mathbf{x}}$  результате в новой вкладке  $_{\rm R}$ ) браузера откроется форма для заполнения отчета, интерфейс которой практически идентичен форме ввода данных отчета (Рисунок 8). Чтобы закрыть отчет, закройте соответствующую ему вкладку браузера;

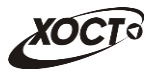

**Примечание.** Для отчета со статусом *Утвержден* кнопка **Редактировать** будет заменена на кнопку **X** просмотр. При просмотре доступен функционал экспорта данных отчета в файл Excel и вызов справки.

Также, если Админитсратором системы будет проставлена функция запрета редактирования отчета со статусом **На рассмотрении**, то и для этих отчетов кнопка **Редактировать** будет заменена на кнопку .

#### г) измените существующие данные отчета;

**Примечание.** Операции сохранения, импорта существующего отчета из файла Excel, экспорта данных отчета в файл Excel и вызова справки по отчету приведены в п. [4.3.2.1.](#page-24-0)

д) чтобы удалить отчет, нажмите на кнопку  $\Box$  Удалить данные . В результате данной операции автоматически появится форма подтверждения удаления. Для согласия нажмите на кнопку **Да**, а для отказа – на кнопку **Нет** соответственно.

#### **4.3.2.3 Копирование отчета**

<span id="page-32-0"></span>В системе предусмотрена возможность сформировать новый отчет на основе сведений, взятых за какой-либо прошлый период. Описание операций:

а) перейдите на форму Параметры отчета (Рисунок [7\)](#page-23-1).;

е) в таблице, содержащей список ранее сформированных отчетов, выберите требуемый отчет, с которого необходимо скопировать данные;

ж) в поле *Дата начала отчетного периода* выберите требуемую дату при помощи интерактивного календаря (дата не должна быть больше текущей);

**Примечание.** Дата начала отчетного периода нового отчета не должна быть равна дате начала отчетного периода копируемого отчета. В противном случае кнопка **Скопировать отчет** будет неактивна.

з) нажмите на кнопку **• скопировать отчет** В результате в новой вкладке браузера откроется форма для заполнения отчета, интерфейс

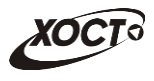

которой практически идентичен форме ввода данных отчета (Рисунок 8). Данные формируемого отчета будут заполнены на основе копируемого отчета. Чтобы закрыть отчет, закройте соответствующую ему вкладку браузера.

Примечание. Операции сохранения и удаления отчета, импорта существующего отчета из файла Excel, экспорта данных отчета в файл Excel и вызова справки по отчету приведены в пп. 4.3.2.1 и 4.3.2.2.

#### <span id="page-33-0"></span> $4.4$ Аналитика

#### $4.4.1$ Залачи

<span id="page-33-1"></span>Чтобы перейти в задачи в процессе работы, в системном меню P. **В** Аналитика выберите пункт а затем выберите раздел Задачи (Аналитика / Задачи, Рисунок 13).

В области Перечень несданных / неутвержденных отчетов в первую очередь содержится перечень непредставленных или неутвержденных отчетов все отчетные периоды для текущей  $3a$ организации.

По тех пор, пока отчет не утвержден / не удален / не отклонен (вне зависимости от количества отчетных периодов), он будет находиться в перечне несданных / неутвержденных отчетов и будет представлен строкой красного цвета (описание статусов отчетов см. в Таблице 2).

> Примечание. В системе предусмотрена настройка ограничения просмотра данных за предыдущие даты. Данная настройка устанавливается Суперадминистратором системы.

> В случае, если Вы не видите данные за ранние периоды просьба обратиться к Администратору системы.

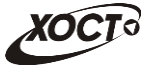

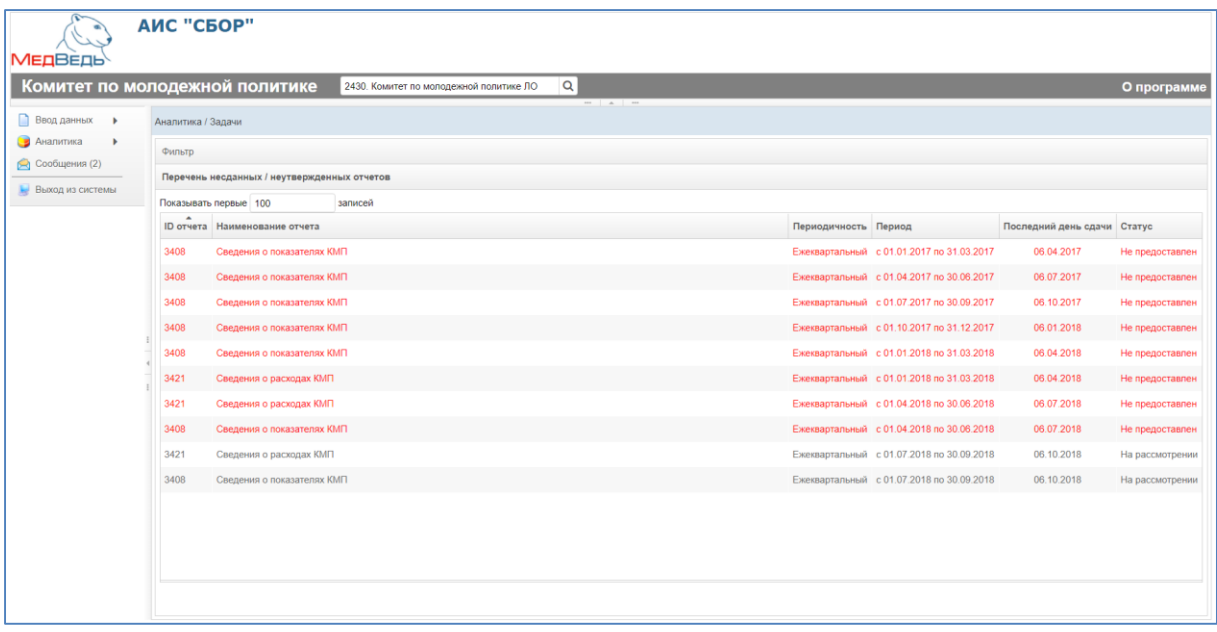

Рисунок 13 – Аналитика \ Задачи

<span id="page-34-0"></span>Данные, отображаемые в задачах:

- ID отчета;
- наименование отчета;
- периодичность отчета;
- период отчета;
- последний день сдачи отчета;
- статус отчета.

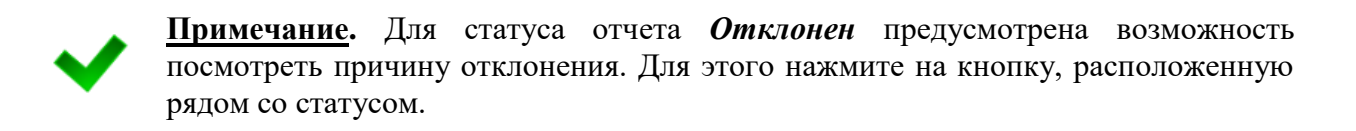

Записи отчетов в таблице задач отображаются постранично (20 записей на одной странице). Общее количество отображаемых задач по умолчанию составляет 100 (изменить число отображаемых задач можно в поле Показывать первые 150 записей, введя другое число с клавиатуры). Для перехода между страницами предназначена панель навигации  $\boxed{145}$   $\boxed{5}$   $\boxed{8}$ . Кнопки  $\boxed{2}$  и  $\boxed{5}$  обеспечивают постраничный переход  $\langle \langle \vert \langle \vert \rangle \rangle \rangle$  20

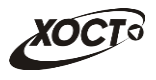

вперед и назад, а кнопки  $\boxed{\ast}$  и  $\boxed{\ast}$  – в конец и начало списка соответственно. Для перехода на конкретную страницу введите её номер в текстовом поле панели, после чего на клавиатуре нажмите на клавишу **Enter**.

Чтобы отсортировать данные в таблице по любому столбцу, щелкните мышью на соответствующий заголовок. Для изменения направления сортировки щелкните на заголовок столбца ещё раз. Сортировка возможна как среди текстовых, так и среди числовых данных (ID отчета, периодичность, период отчета, статус и проч.).

Чтобы выбрать отчет за нужный отчетный период, дважды щелкните мышью на строку с необходимой записью. В результате откроется форма для ввода и редактирования данных отчета (см. п. [4.3.2\)](#page-22-2).

Системой предусмотрена возможность отфильтровать отчеты. Чтобы изменить условия фильтрации, выполните следующие действия:

а) щелкните мышью на область **Фильтр**. Откроется одноименная форма, изображенная ниже [\(Рисунок 14\)](#page-35-0);

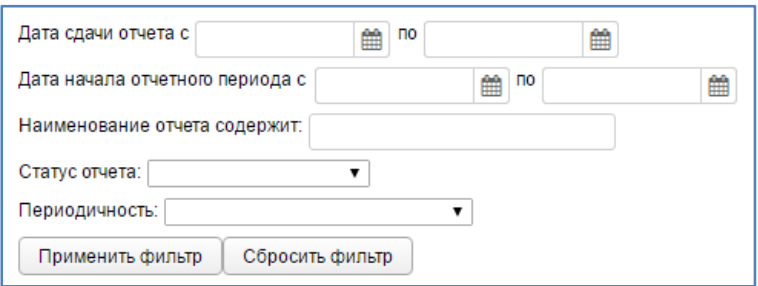

Рисунок 14 – Фильтр задач

<span id="page-35-0"></span>б) укажите необходимые параметры фильтрации (как по отдельности, так и в любой комбинации):

1) *Наименование отчета содержит* (вручную введите наименование отчета или его часть);

5) *Статус отчета* (выберите значение из выпадающего списка, описание статусов см. в Таблице [2\)](#page-7-1);

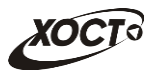

6) *Периодичность* отчета (выберите значение из выпадающего списка).

в) нажмите на кнопку применить фильтр В области Перечень несданных / неутвержденных отчетов отобразятся только попавшие в фильтр отчеты;

г) чтобы сбросить условия фильтрации и отобразить список всех задач, нажмите на кнопку сбросить фильтр

#### <span id="page-36-0"></span>**4.4.2 Ведомость предоставления отчетов**

#### **4.4.2.1 Список отчетов**

<span id="page-36-1"></span>Ведомость предоставления отчетов (далее – *Ведомость*) необходима для контроля предоставления отчетности в срок, а также для визуальной проверки правильности заполнения сотрудниками отчета и изменения его статуса. Доступ к Ведомости имеют только пользователи с ролью **Право утверждать отчет**.

Чтобы перейти в Ведомость в процессе работы, в системном меню выберите пункт **Ведомость**, а затем выберите раздел Ведомость **предоставления отчетов**. Откроется область **Отчеты**, интерфейс которой представлен ниже [\(Рисунок 15\)](#page-37-0).

Системой предусмотрена возможность отфильтровать отчеты Ведомости. Чтобы изменить условия фильтрации, выполните следующие действия:

а) щелкните мышью на область Фильтр. Откроется одноименная форма, изображенная ниже [\(Рисунок 16\)](#page-38-2);

> б) укажите необходимые параметры фильтрации (как по отдельности, так и в любой комбинации):

1) *Периодичность* отчета (выберите значение из выпадающего списка);

2) *Код отчета*;

37

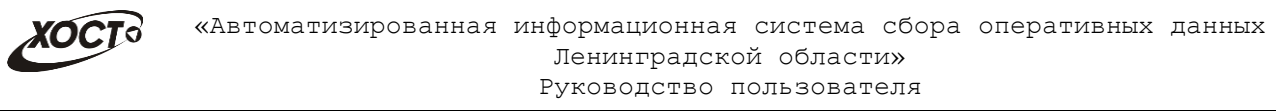

3) *Наименование отчета содержит* (вручную введите наименование отчета или его часть);

в) нажмите на кнопку **применить фильтр** В области **Отчеты** отобразятся только попавшие в фильтр отчеты Ведомости;

г) чтобы сбросить условия фильтрации и отобразить список всех отчетов, нажмите на кнопку .

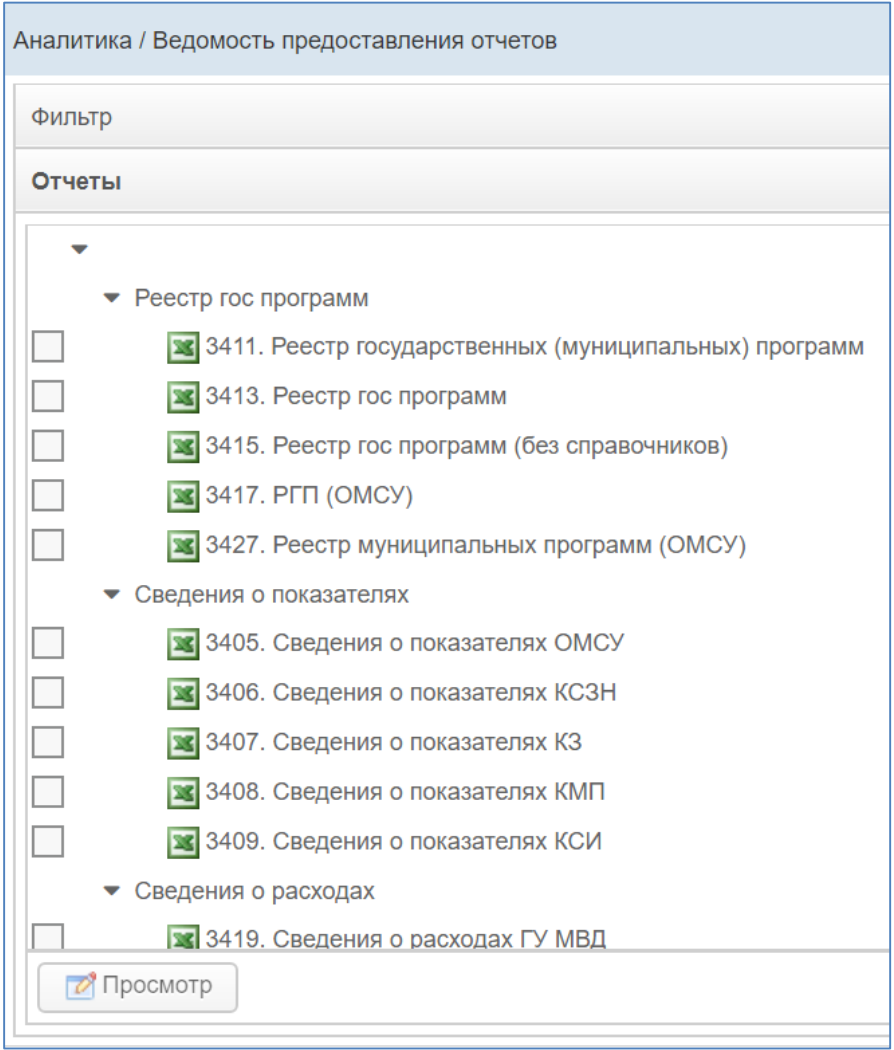

<span id="page-37-1"></span><span id="page-37-0"></span>Рисунок 15 – Ведомость предоставления отчетов

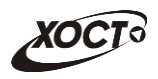

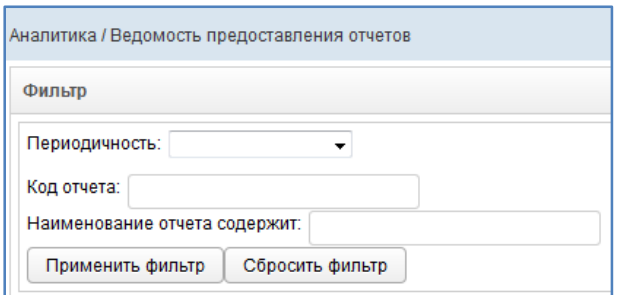

Рисунок 16 – Фильтр Ведомостей

<span id="page-38-2"></span>Ведомость строится по выбранным отчетам в разрезе отчитывающихся организаций. Выбор отчетов осуществляется в окне Ведомость предоставления отчетов (Рисунок [15\)](#page-37-1).

Чтобы выбрать ведомость предоставления отчета, в области **Отчеты** выберите строку с необходимым отчетом за нужный отчетный период, после чего нажмите на кнопку  $\Box$  просмотр . Откроется форма для работы с Ведомостью (**Параметры**, см. п. [4.4.2.2\)](#page-38-0).

### **4.4.2.2 Параметры**

<span id="page-38-0"></span>Процесс выбора отчета Ведомости приведен в п. [4.4.2.1.](#page-36-1) На Рисунке [17](#page-39-0) представлен пример интерфейса формы **Организации**, предназначенной для работы с выбранной Ведомостью. Чтобы закрыть текущую форму нажмите на кнопку  $\boxed{\ast}$ .

Форма **Параметры** состоит из трех вкладок:

- *Организации* (см. пункт [4.4.2.2.1\)](#page-38-1);
- *Консолидация* (см. пункт [4.4.2.2.1\)](#page-38-1);
- *Журнал* (см. пункт [4.4.2.2.1\)](#page-38-1).

### **4.4.2.2.1 Организации**

<span id="page-38-1"></span>На данной форме отображаются сведения о том, какие организации сдали отчеты на рассмотрение (статус *На рассмотрении*), у каких отчет был принят (статус *Утвержден*) или отклонен (статус *Отклонен*), а какие организации не предоставили отчетность за указанный период (статус *Не предоставлен*).

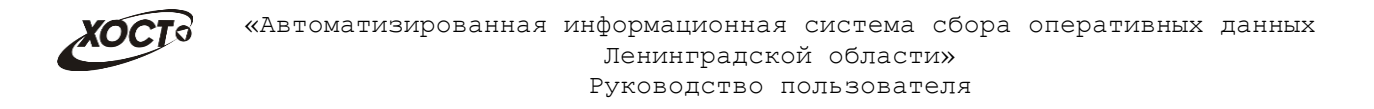

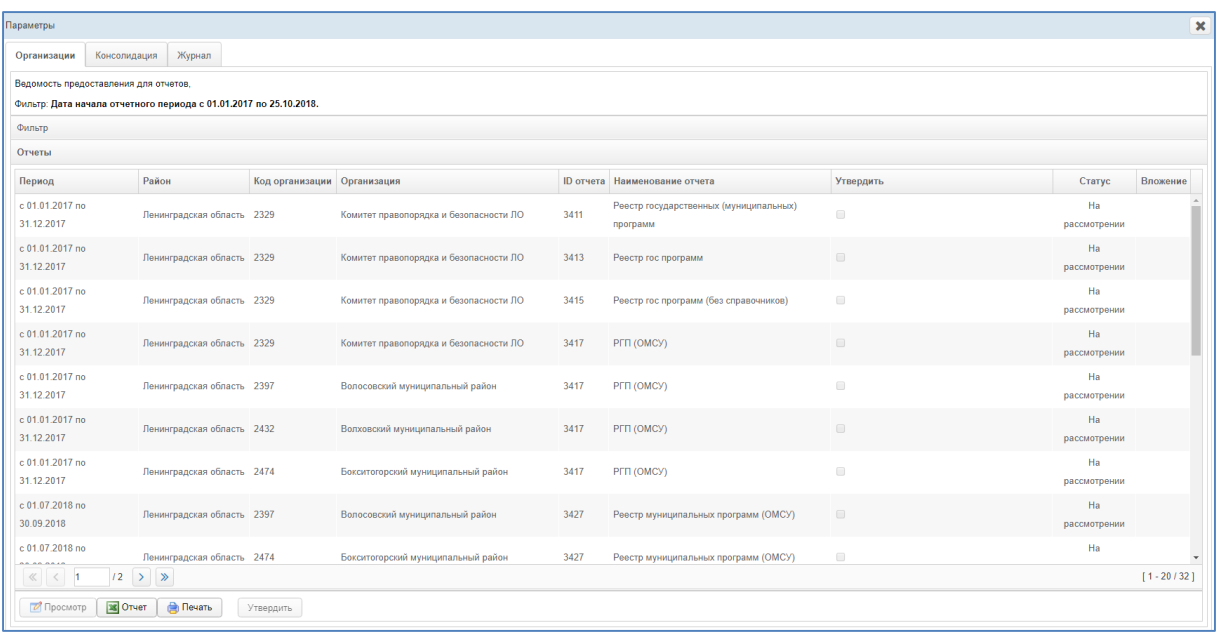

<span id="page-39-0"></span>Рисунок 17 – Список организаций отчета

<span id="page-39-1"></span>На форме отображаются следующие данные:

- период предоставления отчета;
- код организации;
- организация;
- **ID** отчета;
- наименование отчета;
- утвердить;
- статус отчета;
- вложение.

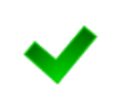

**Примечание.** Для статуса отчета *Отклонен* предусмотрена возможность посмотреть причину отклонения. Для этого нажмите на кнопку, расположенную рядом со статусом.

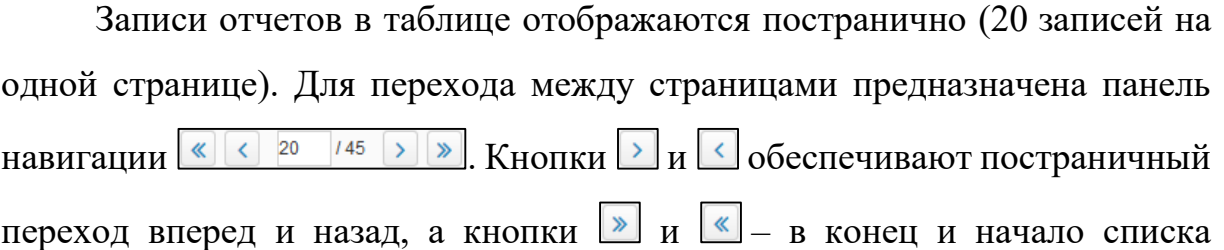

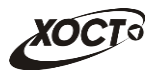

соответственно. Для перехода на конкретную страницу введите её номер в текстовом поле панели, после чего на клавиатуре нажмите на клавишу **Enter**.

Чтобы отсортировать данные в таблице по любому столбцу, щелкните мышью на соответствующий заголовок. Для изменения направления сортировки щелкните на заголовок столбца ещё раз. Сортировка возможна как среди текстовых, так и среди числовых данных (период отчета, статус и проч.).

Системой предусмотрена возможность отфильтровать отчеты Организаций. Чтобы изменить условия фильтрации, выполните следующие действия:

а) щелкните мышью на область **Фильтр**. Откроется одноименная форма, изображенная ниже [\(Рисунок 18\)](#page-40-0).

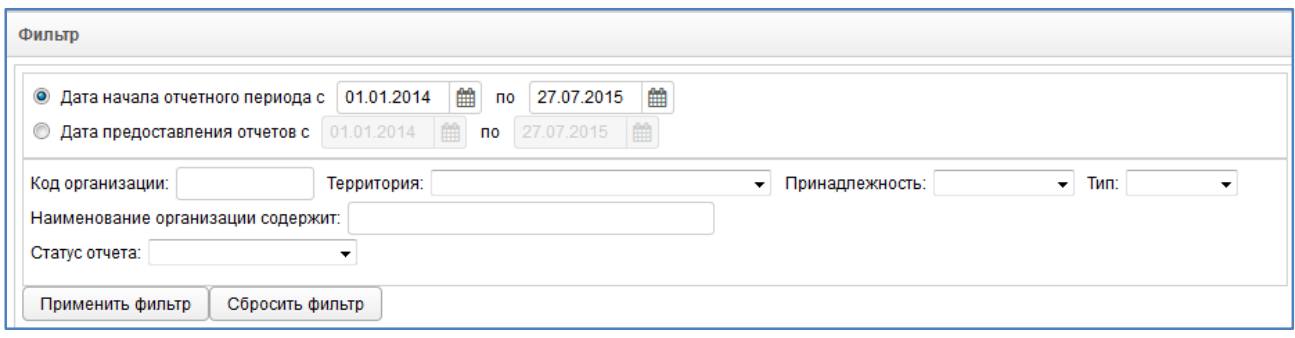

Рисунок 18 – Фильтр отчетов

<span id="page-40-0"></span>б) укажите необходимые параметры фильтрации (как по отдельности, так и в любой комбинации):

1) *Дата начала отчетного периода* или *Дата предоставления отчетов* (введите даты периода вручную или выберите их при помощи интерактивного календаря);

- 7) *Код организации*;
- 8) *Территория* (выберите значение из выпадающего списка);

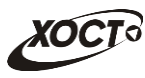

9) *Принадлежность* (выберите значение из выпадающего списка);

10) *Тип* (выберите значение из выпадающего списка);

11) *Наименование организации содержит* (вручную введите наименование организации или её часть);

12) *Статус отчета* (выберите значение из выпадающего списка, описание статусов см. в Таблице [2\)](#page-7-1);

в) нажмите на кнопку **применить фильтр** В области **Отчеты** отобразятся только попавшие в фильтр отчеты.

а) чтобы сбросить условия фильтрации, нажмите на кнопку Сбросить фильтр .

В нижней части окна **Параметры** расположены пять кнопок:

**Кнопка** *<u>. <del>. •</del> Просмотр*</u>

Чтобы выбрать отчет Организаций для просмотра, в области **Отчеты** выделите строку с необходимым отчетом, отличным от статуса *Не предоставлен* и *В работе*, после чего нажмите на кнопку <u>изпросмотр</u>. В результате в новой вкладке браузера откроется форма, предназначенная для работы отчета, интерфейс которой представлен на Рисунке [19.](#page-42-0) Чтобы закрыть отчет, закройте соответствующую ему вкладку или нажмите на **КНОПКУ • Выйти** 

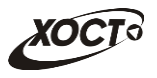

<span id="page-42-1"></span>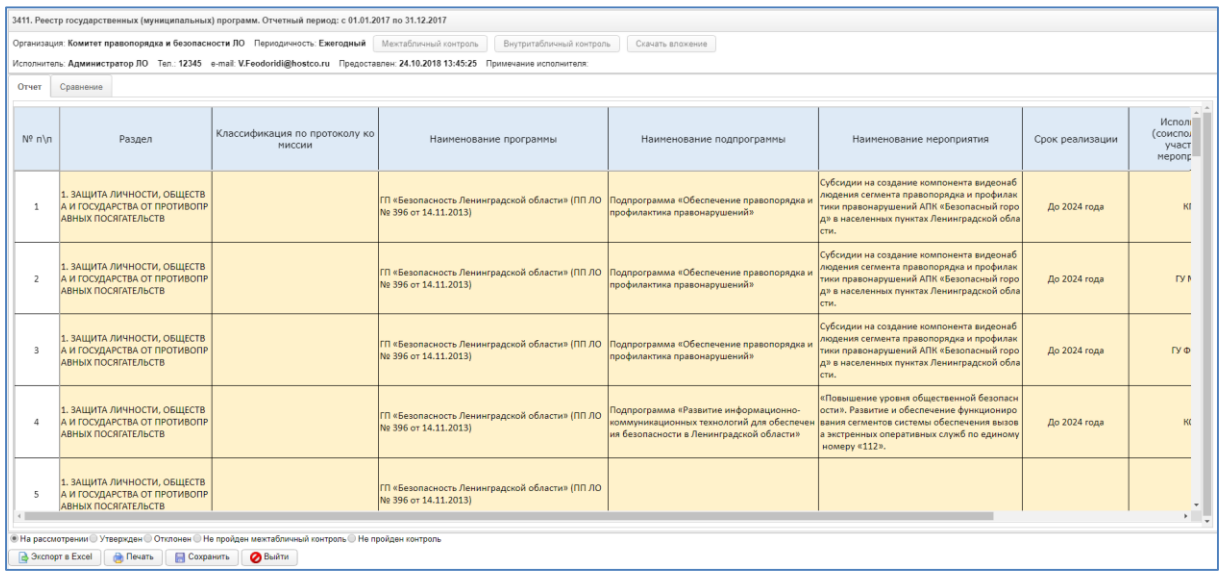

<span id="page-42-0"></span>Рисунок 19 – Рассмотрение отчета

**Примечание.** По умолчанию, все предоставленные отчеты имеют статус *На рассмотрении* и могут быть откорректированы отсчитывающейся организацией до момента утверждения.

В системе отсутсвует возможность изменять статусы ещё не предоставленных отчетов, поэтому для отчетов со статусом *Не предоставлен* или *В работе* кнопка **Просмотр** будет неактивна.

Следует учесть, что окно с данными выбранной Организации (Рисунок [17\)](#page-39-0) будет открыто в отдельной вкладке. Таким образом, предусмотрена возможность в любой момент времени выбрать отчет другой организации, вернувшись на предыдущее окно. Данный функционал позволяет работать одновременно с данными от нескольких организаций, следовательно, для следующего выбранного пользователем отчета откроется новая вкладка (всплывающее окно).

Процедура рассмотрения отчета приведена в п. [4.4.2.3.](#page-50-0)

 $K$ **нопка**  $\frac{\sqrt{8}}{2}$ Отчет

В системе есть возможность выгрузить список предоставленных\непредоставленных отчетов в формате **excel**. Чтобы выгрузить данную информацию необходимо нажать на кнопку  $\boxed{\phantom{a}}$   $\boxed{\phantom{a}}$  отчет

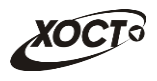

результате на компьютер пользователя будет выгружен отчет в формате .xlsx вид которого представлен ниже [\(Рисунок 20\)](#page-43-0).

> **Примечание.** Предварительно список отчетов необходимо отфильтровать воспользовавшись **фильтром** (см. п.4.4.2.2).

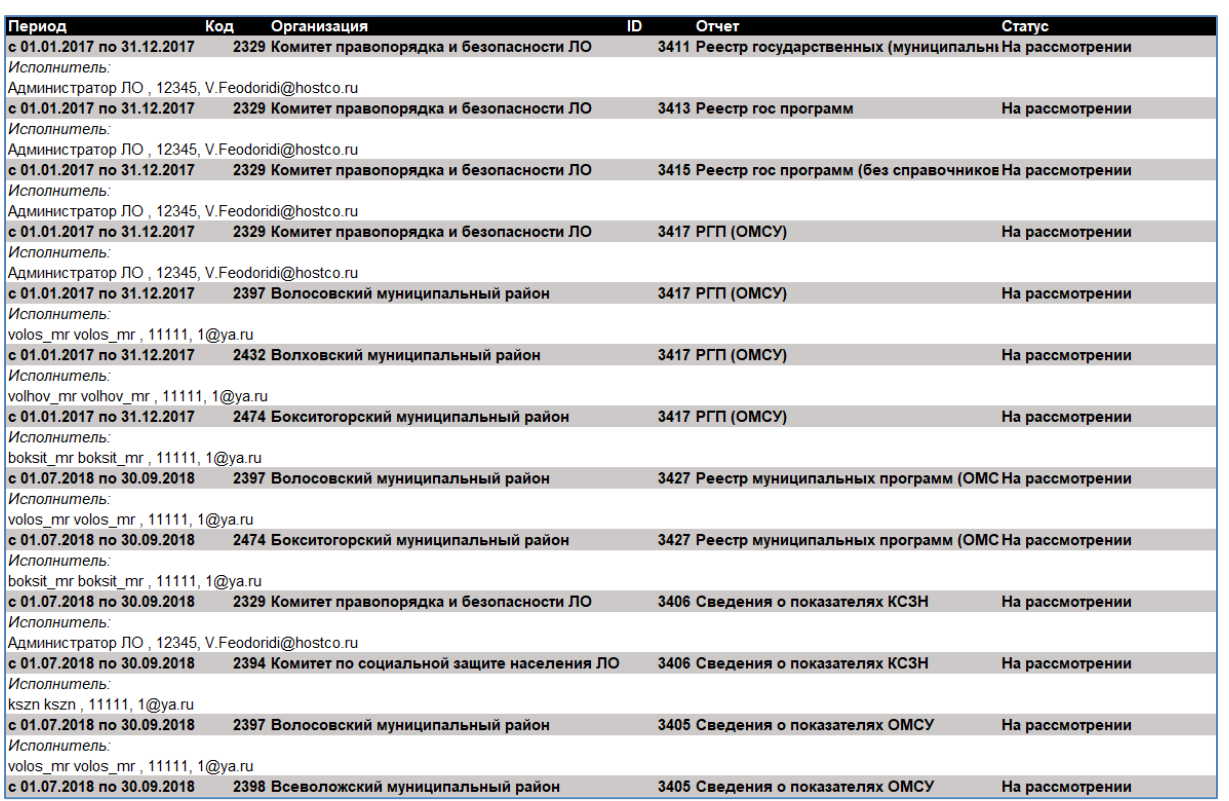

#### <span id="page-43-0"></span>Рисунок 20 – Ведомость предоставления данных. Вид отчета

**Кнопка <u>• Печать</u>** 

В системе есть возможность вывести на печать весь список организаций. Чтобы вывести на печать данную информацию необходимо нажать на кнопку  $\Box$  Печать В результате отобразится страница, которая изображена на Рисунке 21.

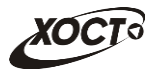

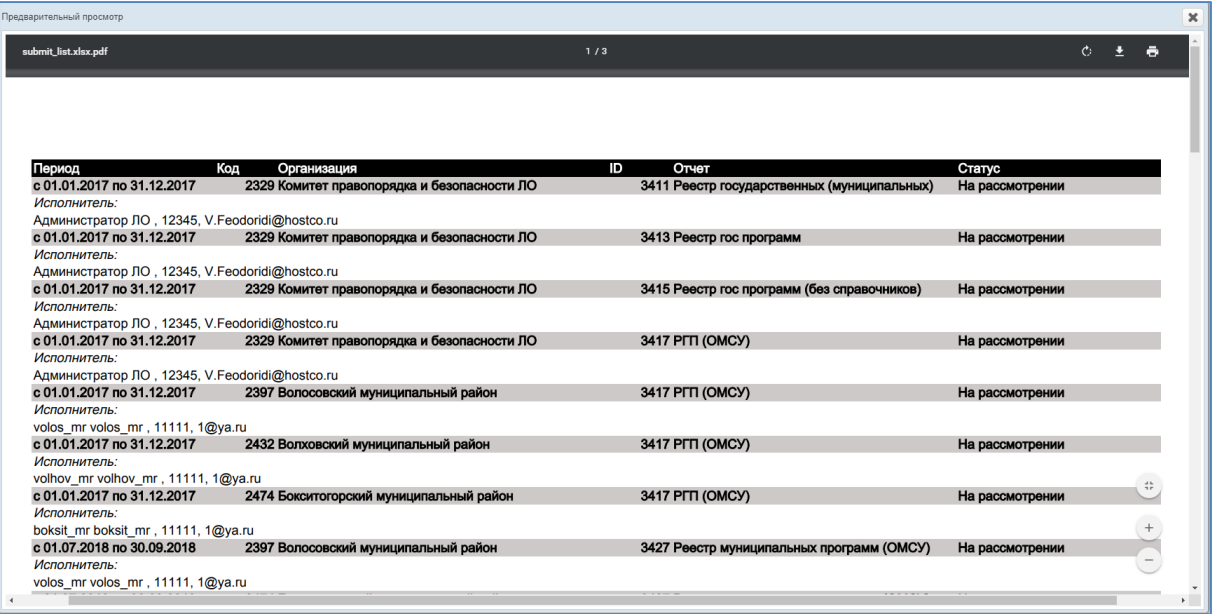

#### <span id="page-44-0"></span>Рисунок 21 – Страница вывода на печать списка отчетов

 $K$ **нопка**  $\frac{1}{2}$  Выгрузка хml

В системе есть возможность выгрузки отчетов, предоставленных организациями, в формате xml. Чтобы выгрузить xml файл с отчетами, необходимо нажать на кнопку  $\Box$  Выгрузка хми $\Box$ . Кнопка будет активна только в случае, если все отчеты в окне Параметры находятся в статусе *На рассмотрении* или *Утвержден*. В результате появится окно (Рисунок 20), в котором в раскрывающемся списке необходимо выбрать количество знаков для округления: «Не округлять», «Округлять до 1 знака» или «Округлять до 2 знаков». Затем нажать кнопку *Экспорт.* После этого на компьютер пользователя выгрузится архив со всеми отчетами в формате xml.

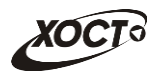

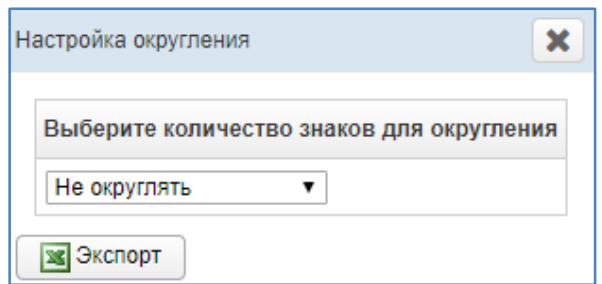

Рисунок 22 – Настройка округления

<span id="page-45-0"></span>Выгруженный xml-файл состоит из двух частей:

 Блок title содержит информацию об отчете, об организации, сдающей отчет.

Блок section содержит данные самого отчета.

Вид выгруженного xml-файла представлен на Рисунке 23:

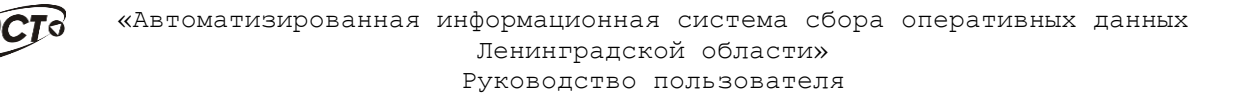

```
<?xml version="1.0" encoding="UTF-8" standalone="yes"?>
<report year="2018" shifr="q zp zdrav" period="0101" form="1" code="">
   <title><item value="11.07.2018" name="document creation date"/>
       <item value="Суворовский просп., 67, Санкт-Петербург" name="org adress"/>
       <item value="Прочие" name="org_type"/>
       <item value="1234567890" name="inn"/>
       <item value="12345678" name="kpp"/>
       <item value="Комитет правопорядка и безопасности ЛО" name="name"/>
       <item value="" name="okpo"/>
       <item value="" name="email"/>
       <item value="" name="phone"/>
       <item value="" name="repsonsible_fio"/>
       <item value="" name="repsonsible_post"/>
   \langle/title>
   <sections>
       <section code="1">
           <row_code="1">
               <col code="1">10</col>
               <col code="2">11</col>
               <col code="3">111</col>
               <col code="4">0</col>
               <col code="5">0</col>
               <col code="6">0</col>
               <col code="7">111</col>
               <col code="8">0</col>
               <col code="9">0</col>
               <col code="10">0</col>
               <col code="11">0</col>
           \langle/row>
           <row code="2">
```
**Рисунок 23 <sup>1</sup>** Рисунок 23 – Вид xml-файла

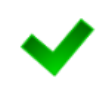

**Примечание.** Кнопка «**Выгрузка xml**» будет доступна только в случае включения необходимой настройки Суперадминистратором.

Структура заголовочой части (блок title) для всех отчетов одинакова.

```
Кнопка Утвердить
```
В системе есть возможность утвердить несколько отчетов, предоставленных организациями одновременно. Функционал описан в п.4.4.2.3.2.

#### **4.4.2.2.2 Консолидация**

<span id="page-46-0"></span>На данной форме отображается перечень всех организаций, удовлетворяющих условиям фильтрации [\(Рисунок 24\)](#page-47-0) по выбранному отчету. Чтобы отсортировать данные в таблице, щелкните мышью на заголовок Список организаций.

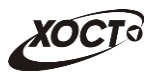

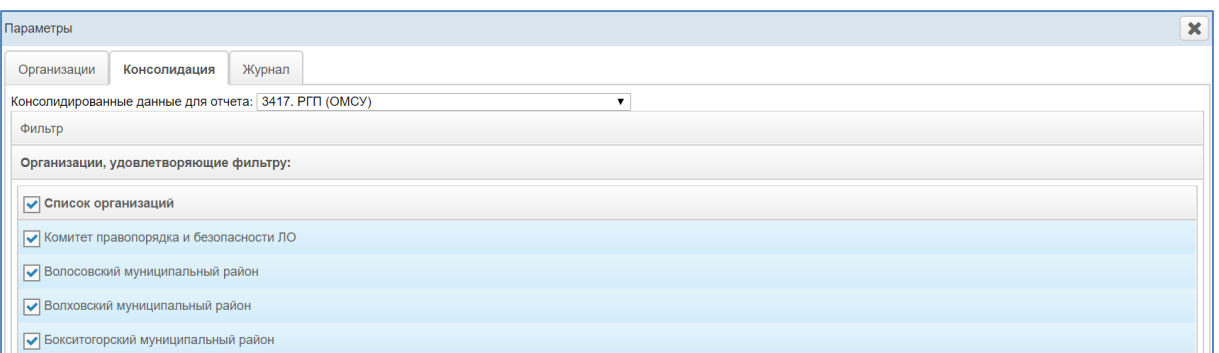

#### Рисунок 24 – Фильтры организаций для свода

<span id="page-47-0"></span>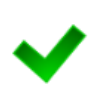

**Примечание.** При выборе отчета в **Ведомости предоставления отчетов**  (Рисунок [15\)](#page-37-1) выделите несколько отчетов и нажмите на кнопку «Просмотр». На вкладке Консолидация переключайтесь между ними выбирая необходимый отчет в поле **Консолидированные данные для отчета**.

Для получения сводного отчета, выполните следующие действия:

а) щелкните мышью на область Фильтр. Откроется одноименная форма, изображенная на Рисунке 24;

б) укажите необходимые параметры фильтрации (как по отдельности, так и в любой комбинации):

1) *Период с* (выберите значение или введите с клавиатуры);

- 2) *Период по* (выберите значение или введите с клавиатуры);
- 3) *Статусы* (выберите одно или несколько значений)*;*
- 4) *Тип* (выберите одно или несколько значений);

в) нажмите на кнопку **[ Применить фильтр**]. Чтобы сбросить условия фильтрации и отобразить список всех отчетов, нажмите на кнопку Сбросить фильтр ;

г) нажмите на кнопку показать свод В новой вкладке откроется сводный отчет (Рисунок 25) по выбранным организациям. Для экспорта отчета в Excel нажмите на кнопку **В** экспорт в Excel . Для просмотра справки по данному отчету нажмите на кнопку  $\Box$  Справка

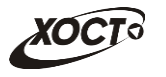

| Отчет 3405. Сведения о показателях ОМСУ. Отчетный период: с 01.07.2018 по 30.09.2018                                                                                                    |          |                                      |  |  |  |  |  |  |  |
|----------------------------------------------------------------------------------------------------|----------|--------------------------------------|--|--|--|--|--|--|--|
| Типы организаций: [Орган исполнительной власти, Орган местного самоуправления]                                                                                                    |          |                                      |  |  |  |  |  |  |  |
| Название организаций: [Волосовский муниципальный район, Всеволожский муниципальный район, Кингисеппский муниципальный район, Кировский муниципальный район, Ломоносовский муниципальный район, Подпорожский муниципальный райо<br>район, Сланцевский муниципальный район, Тоскенский муниципальный район, Волховский муниципальный район, Ганинский муниципальный район, Киришский муниципальный район, Хиришский муниципальный район, Подейнопольский муниципал<br>муниципальный район, Тихвинский муниципальный район, Сосновоборский городской округ, Бокситогорский муниципальный район) |          |                                      |  |  |  |  |  |  |  |
| Периодичность: Ежеквартальный                                                                                                    |          |                                      |  |  |  |  |  |  |  |
| Статусы: [На рассмотрении, Утвержден, Не пройден контроль]                                                                                                    |          |                                      |  |  |  |  |  |  |  |
|                                                                                                    |          |                                      |  |  |  |  |  |  |  |
|                                                                                                    |          | $\cdots \qquad \alpha \qquad \cdots$ |  |  |  |  |  |  |  |
| Показатель                                                                                                    | Данные   |                                      |  |  |  |  |  |  |  |
| Количество муниципальных образований (1 и 2 уровней)                                                                                                    | 217      |                                      |  |  |  |  |  |  |  |
| Количество муниципальных образований, в которых созданы народные дружин<br>ы (в т.ч. из числа казачых обществ), внесённые в региональный реестр                                                                                                    | 67       |                                      |  |  |  |  |  |  |  |
| - на уровне района (с уставными задачами обслуживания всего района или городского<br>округа)                                                                                                    | 24       |                                      |  |  |  |  |  |  |  |
| - на уровне городского или сельского поселения (с уставными задачами обслуживани<br>я городского или сельского поселения)                                                                                                    | 41       |                                      |  |  |  |  |  |  |  |
| - на уровне только одного города или посёлка (с уставными задачами обслуживания о<br>дного города или посёлка)                                                                                                    | $\Omega$ |                                      |  |  |  |  |  |  |  |
| Количество народных дружин (в т.ч. из числа казачьих обществ) обеспеченных по<br>мещением $(n_3 n.1.1)$                                                                                                    | 56       |                                      |  |  |  |  |  |  |  |
| Количество народных дружинников (в т.ч. из числа казачых обществ):                                                                                                    | 1 4 2 3  |                                      |  |  |  |  |  |  |  |
| - обеспеченных удостоверениями и отличительной символикой (из п.3)                                                                                                    | 1 3 0 6  |                                      |  |  |  |  |  |  |  |
| - принимающих участие в охране общественного порядка не реже 1 раза в месяц (из п<br>3)                                                                                                    | 1 2 4 1  |                                      |  |  |  |  |  |  |  |
| Количество массовых мероприятий, проведённых в муниципальных образованиях<br>за отчётный год, на которые приглашались народные дружины (в т.ч. из числа каза<br>чьих обществ) для участия в охране общественного порядка                                                                                                    | 846      |                                      |  |  |  |  |  |  |  |
| Количество массовых мероприятий, проведённых в муниципальных образованиях за<br>отчётный год, при проведении которых в охране общественного порядка принимали<br>участие народные дружины (в т.ч. из числа казачьих обществ) (из п.4)                                                                                                    | 846      |                                      |  |  |  |  |  |  |  |
|                                                                                                    |          |                                      |  |  |  |  |  |  |  |
| 3 Экспорт в Excel                                                                                                    |          | Редактируемые ячейки                 |  |  |  |  |  |  |  |

Рисунок 25 – Сводный отчет

## <span id="page-48-1"></span>**4.4.2.2.3 Журнал**

<span id="page-48-0"></span>На данной форме отображается перечень операций всех организаций, удовлетворяющих условиям фильтрации (Рисунок 24) по выбранному отчету. Чтобы отсортировать данные в таблице, щелкните мышью на заголовок Список организаций.

а) для получения журнала операций, выполните действия:

б) щелкните мышью на область **Фильтр**. Откроется одноименная форма ( [Рисунок 26\)](#page-49-0);

в) укажите необходимые параметры фильтрации (как по отдельности, так и в любой комбинации):

1) *Отчетный период* (выберите значение или введите с клавиатуры);

13) *Статусы* (выберите одно или несколько значений)*;*

14) *Организации* (выберите одно или несколько значений);

а) нажмите на кнопку **Применить фильтр**. Чтобы сбросить условия фильтрации и отобразить список всех отчетов, нажмите на кнопку Сбросить фильтр .

49

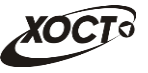

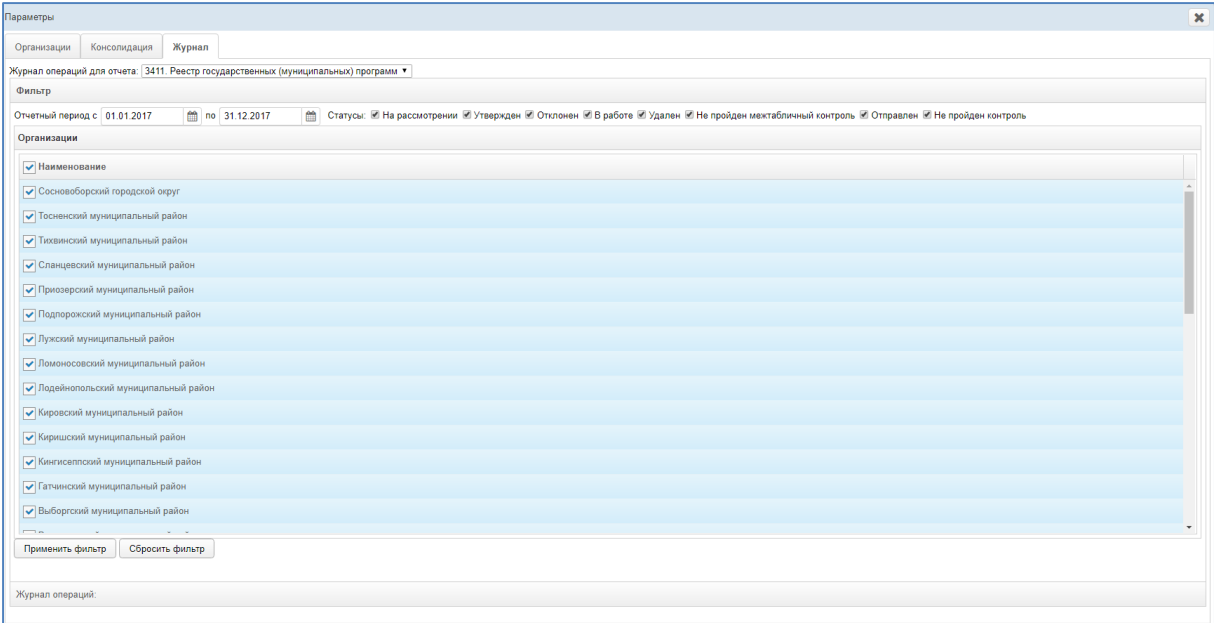

## Рисунок 26 – фильтры Журнала

<span id="page-49-0"></span>б) в области **Журнал операций** (Рисунок 27) отобразятся только действия, отвечающие заданным условиям фильтрации;

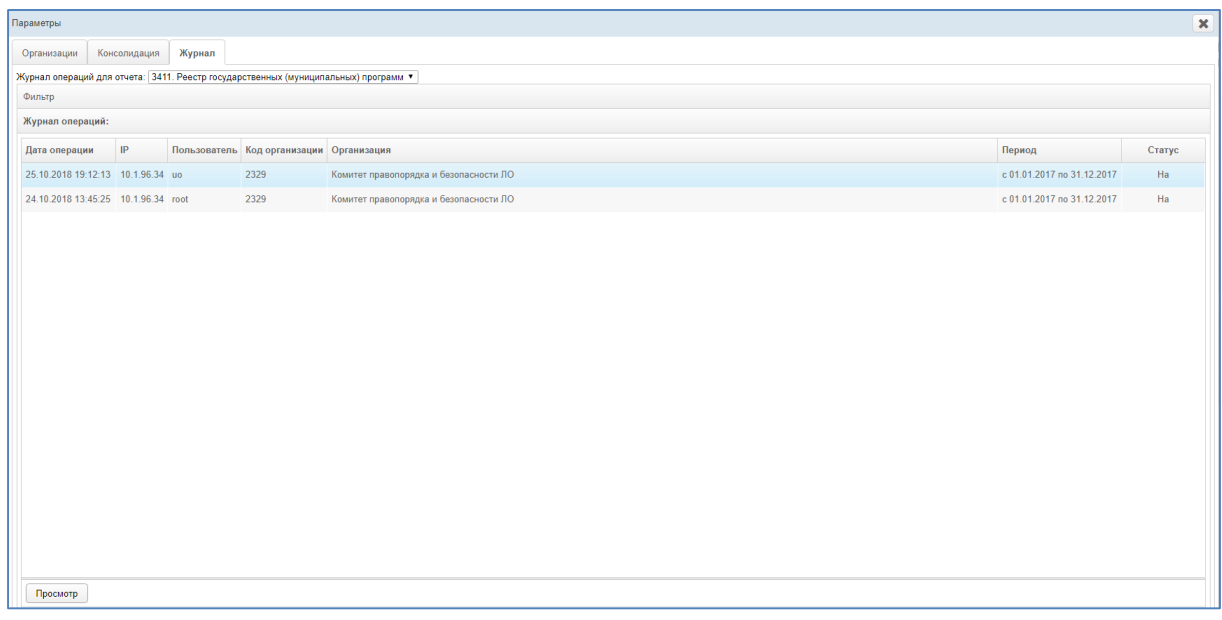

Рисунок 27 – Журнал операций

<span id="page-49-1"></span>в) выделите требуемое действие и нажмите на кнопку просмотр Журнал операций откроется в новой вкладке (Рисунок 28).

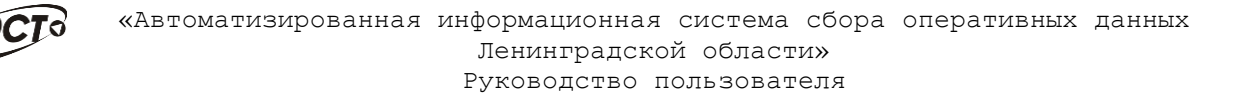

|                          | Отчет 3411. Реестр государственных (муниципальных) программ. Отчетный период: с 01.01.2017 по 31.12.2017 |                                                                                                    |                                                                                                    |                 |                                                              |                                                                         |  |  |  |
|--------------------------|----------------------------------------------------------------------------------------------------|----------------------------------------------------------------------------------------------------|----------------------------------------------------------------------------------------------------|-----------------|--------------------------------------------------------------|-------------------------------------------------------------------------|--|--|--|
|                          | Организация: Комитет правопорядка и безопасности ЛО Периодичность: Ежегодный                             | Внутритабличный контроль                                                                                                    | Примечание:                                                                                                    |                 |                                                              |                                                                         |  |  |  |
|                          |                                                                                                    |                                                                                                    |                                                                                                    |                 |                                                              |                                                                         |  |  |  |
|                          | Исполнитель: Тел.: e-mail: (только чтение)                                                               |                                                                                                    |                                                                                                    |                 |                                                              |                                                                         |  |  |  |
| (только чтение)          |                                                                                                    |                                                                                                    |                                                                                                    |                 |                                                              |                                                                         |  |  |  |
| $N_0$ u/u                | Наименование программы                                                                                   | Наименование подпрограммы                                                                                                    | Наименование мероприятия                                                                                                    | Срок реализации | Исполнители<br>(соисполнители,<br>участники)<br>мероприятий* | Ресурсное обеспечение<br>ятий (предусмотренная<br>ластного бюджета), ть |  |  |  |
| $\overline{1}$           | ГП «Безопасность Ленинградской области» (ПП ЛО<br>№ 396 от 14.11.2013)                                   | Подпрограмма «Обеспечение правопорядка »<br>профилактика правонарушений»                                                      | Субсидии на создание компонента видеонаб<br>людения сегмента правопорядка и профилак<br>тики правонарушений АПК «Безопасный горо<br>д» в населенных пунктах Ленинградской обла<br>сти.          | До 2024 года    | КПБ                                                          | 1.00                                                                    |  |  |  |
| $\overline{2}$           | ГП «Безопасность Ленинградской области» (ПП ЛО<br>№ 396 от 14.11.2013)                                   | Подпрограмма «Обеспечение правопорядка и<br>профилактика правонарушений»                                                      | Субсидии на создание компонента видеонаб<br>людения сегмента правопорядка и профилак<br>тики правонарушений АПК «Безопасный горо<br>д» в населенных пунктах Ленинградской обла<br>сти.          | До 2024 года    | ГУ МВД                                                       | 2.00                                                                    |  |  |  |
| 3                        | ГП «Безопасность Ленинградской области» (ПП ЛО<br>№ 396 от 14.11.2013)                                   | Подпрограмма «Обеспечение правопорядка »<br>профилактика правонарушений»                                                      | Субсидии на создание компонента видеонаб<br>людения сегмента правопорядка и профилак<br>тики правонарушений АПК «Безопасный горо<br>д» в населенных пунктах Ленинградской обла<br>сти.          | До 2024 года    | ГУ ФСВНГ                                                     | 3.00                                                                    |  |  |  |
| $\Delta$                 | ГП «Безопасность Ленинградской области» (ПП ЛО<br>№ 396 от 14.11.2013)                                   | Подпрограмма «Развитие информационно-<br>коммуникационных технологий для обеспече<br>ия безопасности в Ленинградской области» | «Повышение уровня общественной безопасн<br>ости». Развитие и обеспечение функциониро<br>вания сегментов системы обеспечения вызов<br>а экстренных оперативных служб по единому<br>номеру «112». | До 2024 года    | <b>КСИ</b>                                                   | 5.00                                                                    |  |  |  |
|                          | FR. F. Corporation Resources County of Corporation Res                                                   |                                                                                                    |                                                                                                    |                 |                                                              | $\mathbf{r}$                                                            |  |  |  |
| <b>B</b> Экспорт в Excel | <b>П</b> Сохранить<br><b>7</b> Сохранить и отправить                                                     | <b>В</b> Импортировать<br>• Удалить данные                                                                                    | <b>В</b> Печать<br>C Cripaeka                                                                                                    |                 |                                                              | Редактируемые ячейки                                                    |  |  |  |

Рисунок 28 – Просмотр операций

### <span id="page-50-1"></span>4.4.2.3 Процедура рассмотрения

<span id="page-50-0"></span>Чтобы экспортировать отчет в формат электронных таблиц Excel, В экспорт в Ехсеl В результате данной операции будет нажмите на кнопку сформирован и загружен в браузер файл отчета в формате \*.xlsx, открыть который возможно в ПО MS Office Excel. Пример отчета проиллю стрирован на Рисунке 12.

В системе существует дополнительная проверка на межтабличный контроль, т.е. возможно наличие формул-связок между текущим отчетом и одним или несколькими сторонними отчетами за один и тот же период предоставления. Если отчет задействован в таком контроле, кнопка

Межтабличный контроль будет активна для проверки.

При наличии несоблюдения каких-либо условий в заполненных данных при проверке справа появится меню со Списком ошибок. В этом окне будут отображены формулы контролей, а также соответствующие им значения, генерирующие ошибку. В данном случае принятие решения по проверке отчета возлагается на пользователя (либо отклонить по причине «исправить ошибки контролей», либо отклонить проставив статус «Не

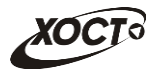

пройден межтабличный контроль» указав причину, либо утвердить, несмотря на присутствующие нарушения условий контролей).

#### 4.4.2.3.1 Рассмотрение строк

<span id="page-51-0"></span>Чтобы просмотреть строки и изменить их статус, выполните следующие действия:

перейдите в Параметры отчета; a)

 $\sigma$ выберите в Ведомости предоставления для отчетов активную роль - Право утверждать строки;

перейдите на форму рассмотрения отчета (Рисунок 19);  $B)$ 

доступные для контроля строки будут выделены красной  $\Gamma$ ) заливкой (Рисунок 29);

в поле смены статуса измените статус строк:  $\Box$ 

если данные верны / корректны, установите статус строк  $\left( \frac{1}{2} \right)$ Утвержден. После установки данного статуса у Пользователя статус отчета не изменится, а останется На рассмотрении до полного утверждения отчета. Но утвержденные строки будут окрашены в зеленый цвет и будут недоступны для редактирования пользователю;

 $(2)$ найлены какие-либо если  $\bf{B}$ строках ошибки / несоответствия:

выделите ячейку строки, в которой обнаружена ошибка / несоответствие, нажмите на данную ячейку правой кнопкой мышки:

в выпадающем меню выберите Комментарий;

в окне Добавить комментарий введите комментарий к выбранной ячейке;

> **П** Сохранить нажмите на кнопку  $-$

установите статус отчета Отклонен;

текстовое поле Причина отклонения укажите  $\bf{B}$ соответствующую причину;

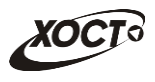

 $3)$ если требуется вернуть отчет на рассмотрение, установите

#### статус На рассмотрении;

圖 Сохранить нажмите на кнопку . В результате текущий отчет  $e)$ 

изменит статус и будет отображен на форме Список организаций.

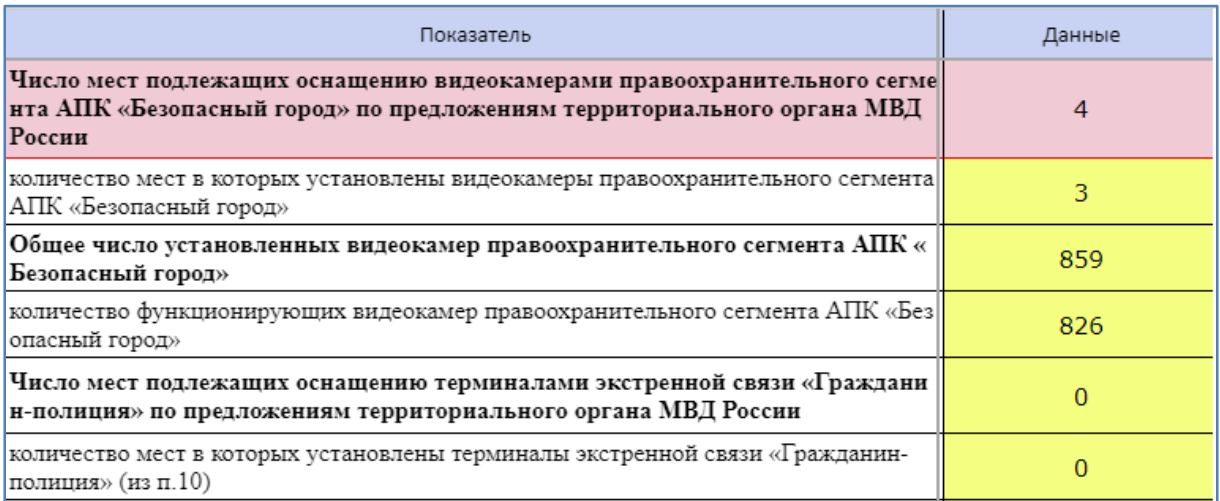

Рисунок 29 – Утверждение строк

<span id="page-52-1"></span>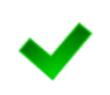

Примечание. Комментарий можно оставить только к ячейкам, расположенных в тех строках, которые может утверждать отклонять данный пользователь.

Для того, чтобы удалить комментарий необходимо просто стереть весь текст комментария и нажать на Сохранить.

#### 4.4.2.3.2 Рассмотрение отчета

<span id="page-52-0"></span>Чтобы просмотреть отчет и изменить его статус, выполните следующие действия:

- перейдите на форму рассмотрения отчета (Рисунок 19); a)
- $\sigma$ проверьте данные отчета, а также наличие комментария в поле

Примечание исполнителя;

- в поле смены статуса измените статус отчета:  $B)$
- 1) если данные верны / корректны, установите статус отчета

Утвержден.

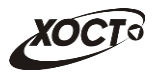

2) Если в данном отчете утверждены не все строки, система выдаст сообщение о том, какие пользователи еще не утвердили свои строки. В данном случае утвердить отчет не получится;

3) если в отчете найдены какие-либо ошибки / несоответствия:

 выделите ячейку отчета, в которой обнаружена ошибка / несоответствие, нажмите на данную ячейку правой кнопкой мышки;

в выпадающем меню выберите Комментарий;

 в окне *Добавить комментарий* введите комментарий к выбранной ячейке;

нажмите на кнопку **• В Сохранить** 

установите статус отчета Отклонен;

 в текстовое поле Причина отклонения укажите соответствующую причину;

4) если требуется вернуть отчет на рассмотрение, установите статус *На рассмотрении*.

5) в том случае, если организация приложила к отчету сканкопию отчета, в Системе предусмотрена возможность скачать вложение, нажав одноименную кнопку в левом верхнем углу **Скачать вложение** 

6) если в отчете требуется проверить форматно-логический

контроль, необходимо воспользоваться кнопками  $\Box$  Межтабличный контроль и

Внутритабличный контроль

.

 при нажатии на кнопку *Внутритабличный контроль* осуществляется контроль внутри одного отчета. В случае если ошибки есть, система выдаст их перечень, тогда у пользователя будет возможность проставить статус «Не пройден контроль»;

54

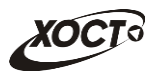

кнопку Межтабличный при нажатии на контроль осуществляется контроль между двумя отчетами. В случае если ошибки есть, система выдаст их перечень, тогда у пользователя будет возможность проставить статус «Не пройден межтабличныйнтроль»;

если в данном отчете не найдены ошибки, то система выдаст сообщение «Ошибки не найдены».:

г) нажмите на кнопку **Полетанить** В результате текущий отчет

изменит статус и будет отображен на форме Список организаций.

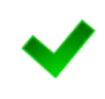

Примечание. Возможность прикладывать вложение, а также скачивать его, зависит от настроек произведенными администратором для каждого отдельного отчета.

При наличии в отчете отклонённых строк отчет можно только отклонить.

В случае необходимости отклонения отчета при утверждённых

строках, выполните следующие действия:

установите статус отчета Отклонен; a)

 $\sigma$ в текстовое поле Причина отклонения укажите соответствующую

причину.

Примечание. После установки статуса отчета Утвержден и его последующего сохранения отчитывающаяся организация не будет иметь возможность удалять / корректировать отчет.

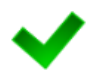

После установки статуса отчета Отклонен отчитывающаяся организация будет иметь возможность отредактировать отчет для исправления указанных ошибок, чтобы впоследствии повторно предоставить его в курирующее ведомство.

После установки статуса «Не пройден межтабличный контроль» пользователю, заполнявшему отчет, придет сообщение с соответствующим содержанием. Пример сообщения на Рисунке 30.

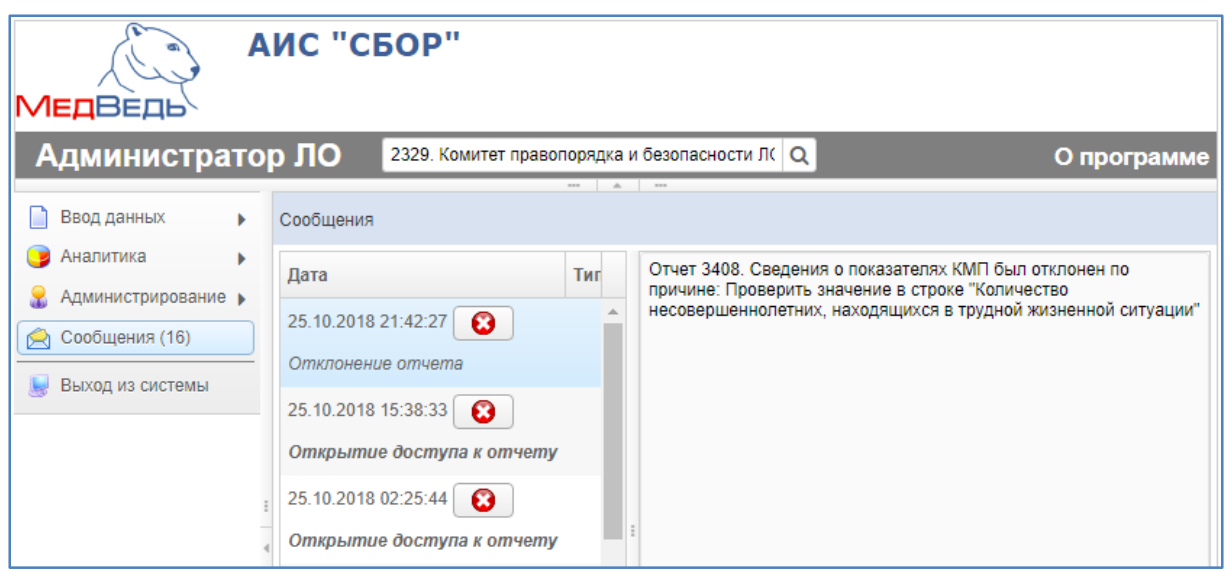

<span id="page-55-1"></span>Рисунок 30 – Сообщение о не пройденном межтабличном контроле

В системе есть возможность массового утверждения отчетов. Для этого необходимо выполнить следующие действия:

- а) выберите отчет;
- б) в окне Параметры отчета установите галочки на тех отчетах,

статус которых необходимо изменить на **Утвержден**;

в) нажмите на кнопку  $\Box$  Утвердить В результате статус выбранных отчетов изменится на **Утвержден;**

> **Примечание.** Функция доступна только для отчетов со статусом **На рассмотрении.** Галочки будут активны, только если для отчета включена настройка массового утверждения отчетов (см. Руководство администратора, п.  $2.5.2.2.$

#### **4.4.3 Сравнение отчетов**

<span id="page-55-0"></span>В системе существует возможность сравнения отчетов одной организации за разные отчетные периоды.

Для того, чтобы сравнить отчет проделайте следующие действия:

а) перейдите на страницу Ведомость предоставления отчетов (см. п.4.4.2.1.);

б) откройте отчет нужной организации (см. п.4.4.2.2.1.);

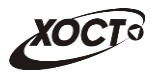

в) перейдите на вкладку «Сравнение» (Рисунок 31):

1) в поле «Период для сравнения» выберите период с которым

необходимо сравнить данные;

2) щелкая на ячейки в одном отчете, в соседнем отчете будут выделяться те же ячейки;

г) после сравнения отчета у Вас также есть возможность утвердить или отклонить отчёт (см. п. 4.4.2.3.2.).

| Исполнитель: volos mr volos mr Ten.: 11111 e-mail: 1@va.ru Предоставлен: 24.10.2018 22:22:48 Примечание исполнителя:                                                                                                    |                  |                                                                                                    |                |
|----------------------------------------------------------------------------------------------------|------------------|----------------------------------------------------------------------------------------------------|----------------|
| Сравнение<br>OTHET                                                                                                    |                  |                                                                                                    |                |
| Текущий                                                                                                    |                  | Период для сравнения: с 01.07.2018 по 30.09.2018 ▼                                                                                                    |                |
| Показатель                                                                                                    | Данные           | c 01.07.2018 no 30.09.2018<br>показатель                                                                                                    | Ланные         |
| Количество муниципальных образований (1 и 2 уровней)                                                                                                    | 17               | Количество муниципальных образований (1 и 2 уровней)                                                                                                    | 17             |
| Количество муниципальных образований, в которых созданы народные дружни<br>ы (в т.ч. из числа казачьих обществ), внесённые в региональный реестр                                                                                     | 5                | Количество муниципальных образований, в которых созданы народные дружин<br>ы (в т.ч. из числа казачых обществ), внесённые в региональный реестр                                                                                       | 5              |
| - на уровне района (с уставными задачами обслуживания всего района или городского<br>округа)                                                                                                    |                  | - на уровне района (с уставными задачами обслуживания всего района или городского<br>округа)                                                                                                    |                |
| - на уровне городского или сельского поселения (с уставными задачами обслуживани<br>я городского или сельского поселения)                                                                                                    | $\overline{4}$   | - на уровне городского или сельского поселения (с уставными задачами обслуживани<br>я городского или сельского поселения)                                                                                                    | $\overline{A}$ |
| - на уровне только одного города или посёлка (с уставными задачами обслуживания о<br>дного города или посёлка)                                                                                                    | $\Omega$         | - на уровне только одного города или посёлка (с уставными задачами обслуживания о<br>дного города или посёлка)                                                                                                    | $\Omega$       |
| Количество народных дружин (в т.ч. из числа казачьих обществ) обеспеченных по<br>мещением (из п.1.1)                                                                                                    | $\boldsymbol{A}$ | Количество народных дружин (в т.ч. из числа казачьих обществ) обеспеченных по<br>мешением (из п.1.1)                                                                                                    | $\mathbf{A}$   |
| Количество народных дружинников (в т.ч. из числа казачых обществ):                                                                                                    | 21               | Количество народных дружинников (в т.ч. из числа казачых обществ):                                                                                                    | 21             |
| обеспеченных удостоверениями и отличительной символикой (из п.3)                                                                                                    | 5 <sub>1</sub>   | - обеспеченных удостоверениями и отличительной символикой (из п.3)                                                                                                    | 5 <sup>1</sup> |
| - принимающих участие в охране общественного порядка не реже 1 раза в месяц (из п<br>3)                                                                                                    | $5^{\circ}$      | - принимающих участие в охране общественного порядка не реже 1 раза в месяц (из п<br>.3)                                                                                                    | $5^{\circ}$    |
| Количество массовых мероприятий, проведённых в муниципальных образованиях<br>за отчётный год, на которые приглашались народные дружины (в т.ч. из числа каза<br>чьих обществ) для участия в охране общественного порядка             | 12               | Количество массовых мероприятий, проведённых в муниципальных образованиях<br>за отчётный год, на которые приглашались народные дружины (в т.ч. из числа каза<br>чых обществ) для участия в охране общественного порядка               | 12             |
| Количество массовых мероприятий, проведённых в муниципальных образованиях за<br>отчётный год, при проведении которых в охране общественного порядка принимали<br>участие народные дружины (в т.ч. из числа казачык обществ) (из п.4) | 12               | Количество массовых мероприятий, проведённых в муниципальных образованиях за<br>отчётный год, при проведении которых в охране общественного порядка принимали<br>участие народные дружины (в т.ч. из числа казачьих обществ) (из п.4) | 12             |

Рисунок 31 – Сравнение отчетов

### <span id="page-56-1"></span>**4.4.4 Своды**

<span id="page-56-0"></span>Сводные отчеты (далее – *Своды*) необходимы для формирования аналитической отчетности по установленной форме для всех организаций совокупно. Таким образом, ранее предоставленные отчеты всех отчитывающихся организаций за определенный отчетный период группируются в один общий.

Доступ к Сводам имеют только пользователи с ролью **Право формировать своды**.

Чтобы перейти в сводные отчеты, выполните следующие действия:

- а) в системном меню выберите пункт  $\Box$  Аналитика  $\Box$ ;
- б) выберите раздел **Своды**;

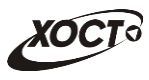

в) выберите необходимый подраздел, а также рубрику (при наличии);

г) чтобы открыть желаемый сводный отчет, нажмите на него левой кнопкой мыши. В результате автоматически откроется рабочая область соответствующего ПО для дальнейшей работы.

# <span id="page-57-0"></span>**4.5 Сообщения**

В системе предусмотрена возможность автоматизированного уведомления пользователей о типовых событиях, таких как:

*открытие доступа к отчету*;

*отклонение отчета* в курирующем ведомстве;

*не пройден межтабличный контроль*.

Чтобы перейти в модуль **Сообщения**, в системном меню выберите пункт **• Сообщения (2)** В результате откроется одноименная форма, интерфейс которой представлен на Рисунке 32. Здесь содержится список присланных пользователю уведомлений с информацией о *дате и времени* доставки и *типе* сообщения.

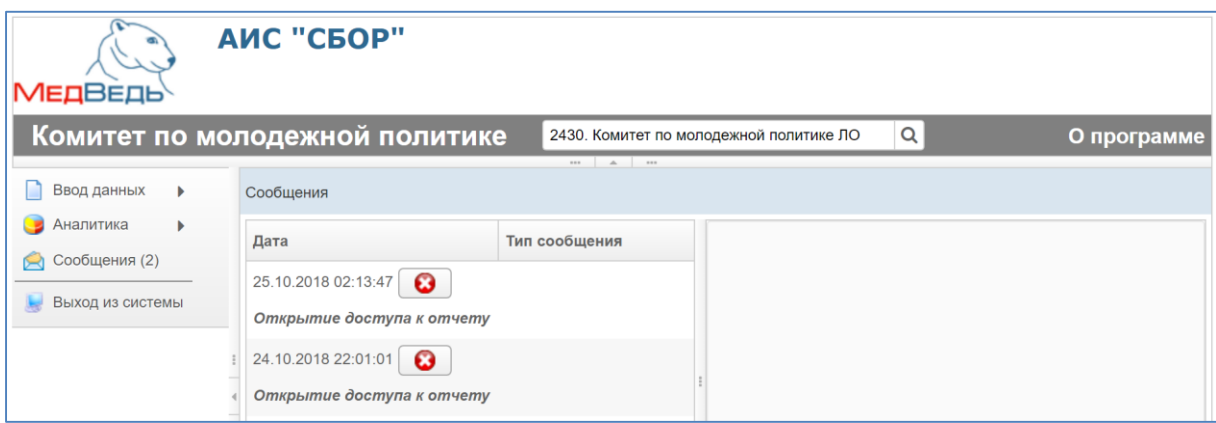

Рисунок 32 - Сообщения

<span id="page-57-1"></span>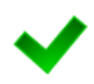

**Примечание.** Цифра в скобках пункта системного меню «Сообщения» указывает на количество непрочитанных сообщений.

Непрочитанные сообщения выделяются жирным шрифтом в интерфейсе.

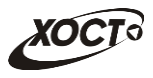

Чтобы прочитать сообщение, щелкните на него левой клавишей мыши. В правой части окна появится дополнительная информация.

Чтобы удалить сообщение нажмите на кнопку  $\boxed{\bullet}$ . В результате данной операции автоматически появится форма подтверждения удаления. Для согласия нажмите на кнопку **Да**, а для отказа – на кнопку **Нет** соответственно.

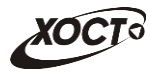

# <span id="page-59-0"></span>**5 Аварийные ситуации**

# <span id="page-59-1"></span>**5.1 Действия в случае несоблюдения условий выполнения технологического процесса, в том числе при длительных отказах технических средств**

В случае несоблюдения условий технологического процесса либо при отказах технических средств персоналу, обслуживающему систему, следует обратиться в соответствующее структурное подразделение, которое отвечает за эксплуатацию программных и технических средств (службу технической поддержки).

# <span id="page-59-2"></span>**5.2 Действия по восстановлению программ и / или данных при отказе носителей или обнаружении ошибок в данных**

В случае возникновения какой-либо ошибки в ПО пользователю выводится соответствующее информационное сообщение.

После получения нестандартного сообщения об ошибке необходимо вернуться на предыдущую страницу (кнопка **Назад (<—)** в Интернетбраузере) и попытаться повторить действие, которое привело к ошибке. В случае повторного возникновения нестандартного сообщения об ошибке персоналу, обслуживающему систему, следует обратиться в соответствующее структурное подразделение, которое отвечает за эксплуатацию программных и технических средств (службу технической поддержки).

# **5.3 Действия в случаях обнаружении**

### <span id="page-59-3"></span>**несанкционированного вмешательства в данные**

В случае обнаружения несанкционированного вмешательства в данные персоналу, обслуживающему систему, следует обратиться в

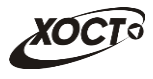

соответствующее структурное подразделение, которое отвечает за эксплуатацию технических средств (службу технической поддержки). При признаки и необхолимо описать предполагаемый характер этом вмешательства, а также сообщить о перечне данных, подвергшихся вмешательству.

#### <span id="page-60-0"></span>Действия в других аварийных ситуациях  $5.4$

Если пользователь в процессе работы превысит стандартное время ожидания, предусмотренное в ПО (15 минут бездействия сессии), то дальнейшая работа будет невозможна. В данной ситуации заново авторизуйтесь в системе (см. п. 4.1).

За 20 секунд до прекращения сеанса появится информационное окно Внимание, изображенное на Рисунке 33. Чтобы не потерять данные и продолжить дальнейшую работу в системе, нажмите на кнопку продолжить  $\overline{\overline{a}}$ момента истечения времени ожидания.

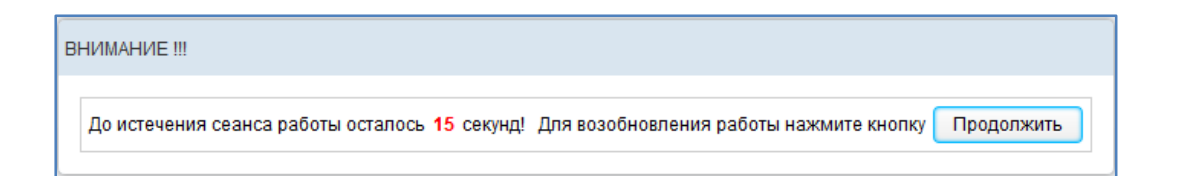

Рисунок 33 – Форма возобновления сеанса работы в системе

<span id="page-60-2"></span>Во время работы при плохом Интернет-соединении возможен разрыв связи с сервером ПО и, соответственно, возникновение внутренней ошибки сервера (НТТР 500). В данном случае завершите сеанс работы, после чего заново авторизуйтесь в системе (см. п. 4.1).

#### <span id="page-60-1"></span>Служба технической поддержки системы  $5.5$

При обращении в службу технической поддержки необходимо указать персональные и контактные данные пользователя, описание проблемы

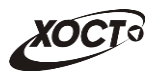

(сообщение об ошибке) и порядок действий, приведший к возникновению ошибки.

**Телефон:** (в рабочие дни с 8:00 до 18:00, единый многоканальный номер) – **8 (343) 216-16-30 (добавочный 16-03)**.

**Электронная почта: [medved@hostco.ru](mailto:medved@hostco.ru)**.

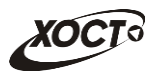

# Список терминов и сокращений

<span id="page-62-0"></span>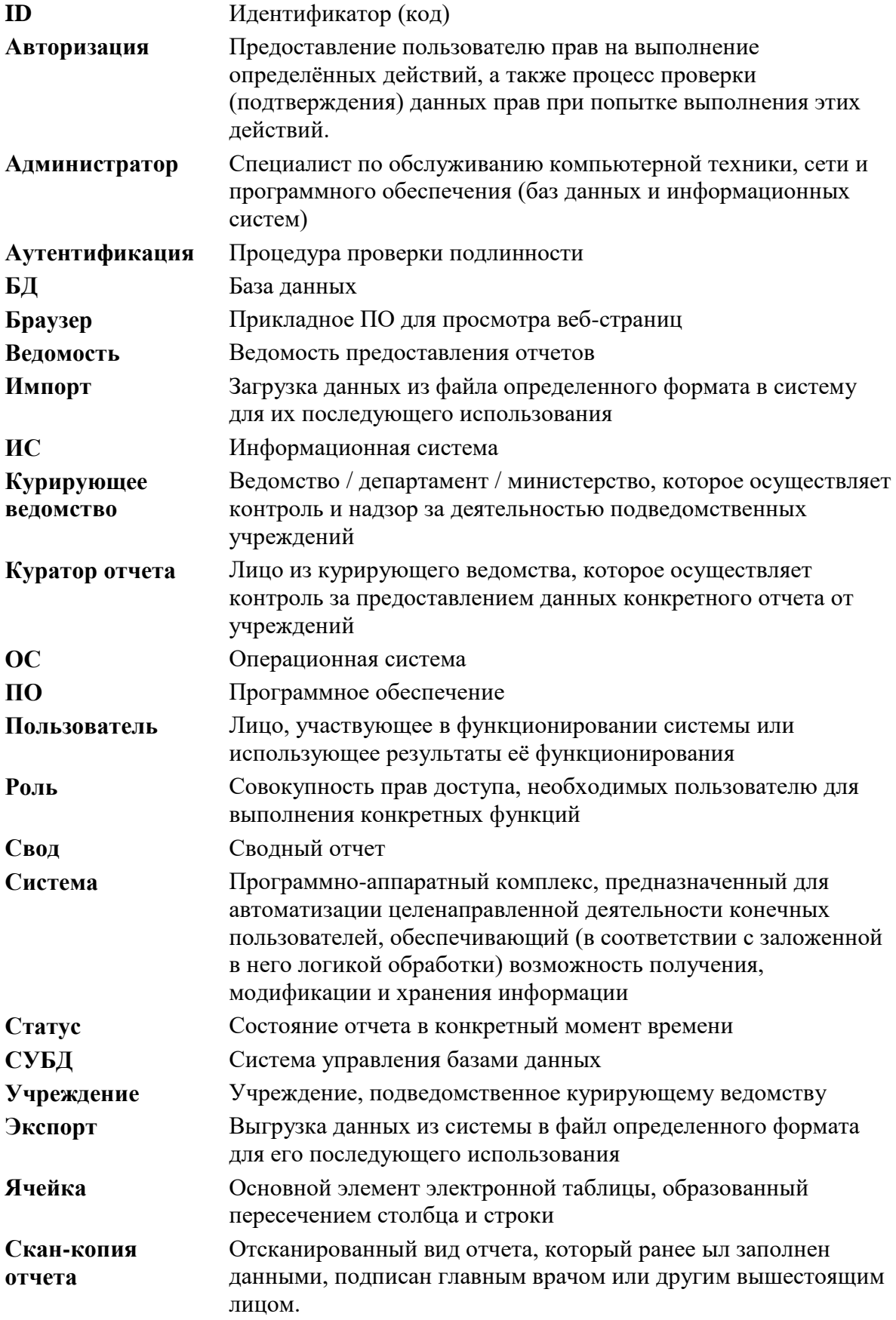

![](_page_63_Picture_0.jpeg)

# **Список иллюстраций**

<span id="page-63-0"></span>![](_page_63_Picture_265.jpeg)